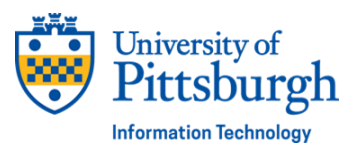

PittInformationTechnology

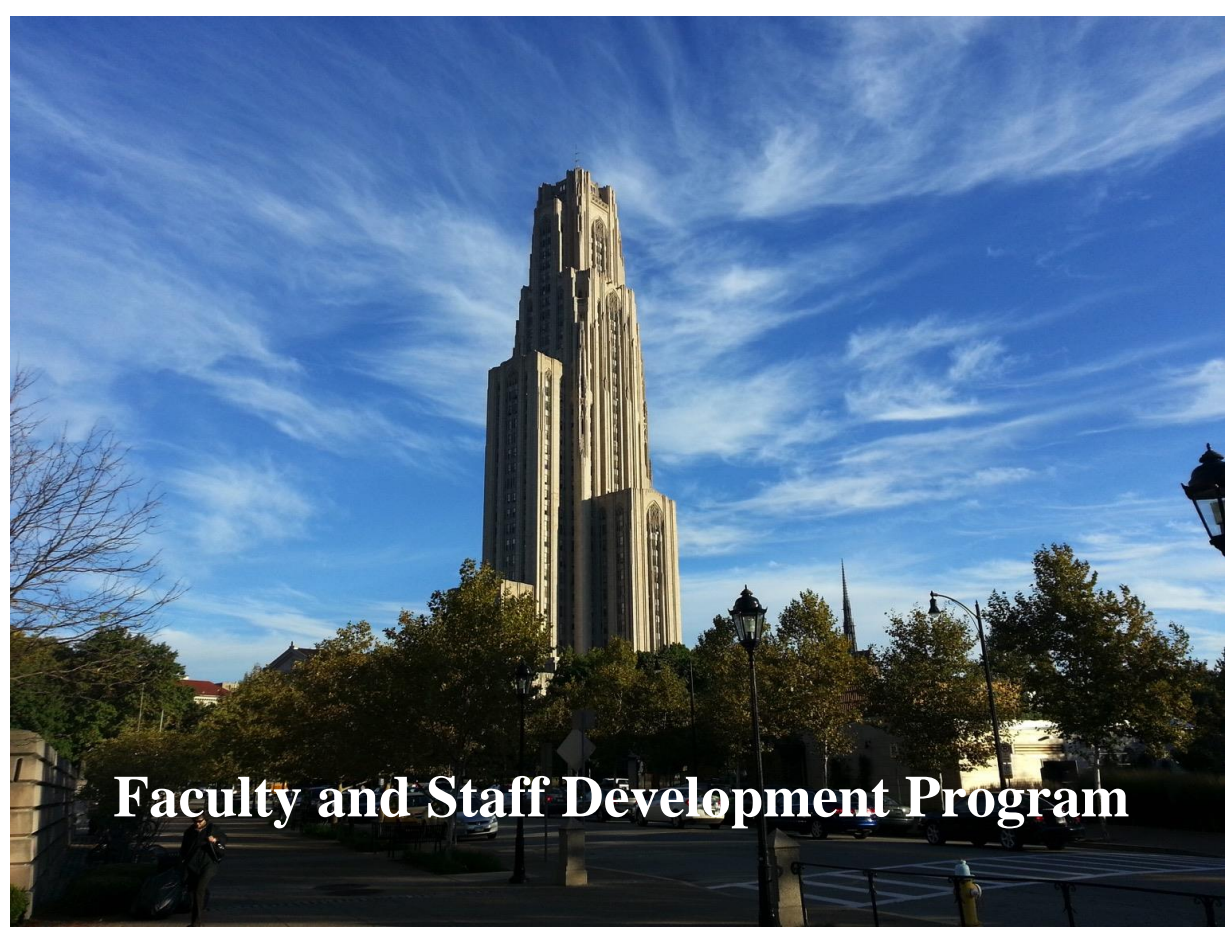

# **Microsoft Excel 2019 Fundamentals Workshop**

**PittInformation Technology** technology.pitt.edu Last Updated: 09/20/19

PittInformationTechnology

For help go to: technology.pitt.edu

## **Microsoft Excel 2019 Fundamentals Workshop**

#### **Overview**

This manual provides instructions with the fundamental spreadsheet features of Microsoft Excel 2019. Topics covered in this document will help you become more proficient with the Excel application. Specific focuses include building spreadsheets, worksheet fundamentals, working with basic formulas, and creating charts.

#### **Table of Contents**

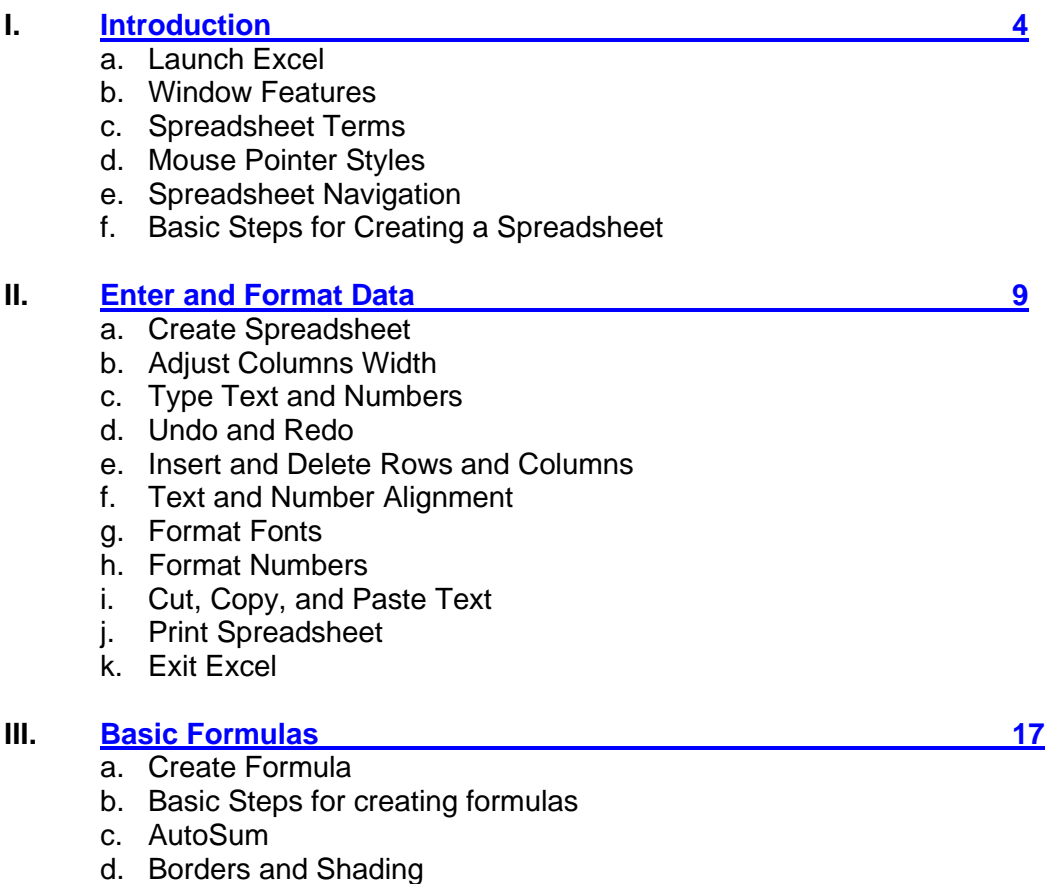

e. Manual Formula

#### **IV. [Formula Functions](#page-22-0) 22**

- a. Sum
- b. Insert Function
- c. Average
- d. Maximum
- e. Minimum
- f. Relative versus Absolute Cell
- g. Payment (Optional Exercise)

#### **V. [Charts](#page-32-0) 32**

- a. Enter Data
- b. Create a Chart
- c. Change Chart Design
- d. Change Chart Layout
- e. Add Chart Title
- f. Change Data Values
- g. Create Pie Chart
- h. Print Chart

#### **VI. [Sort and Filter](#page-38-0) 39**

- a. Sort Data
- b. AutoFilter
- c. Custom Filter

#### **VII. [Additional Features](#page-42-0) 43**

- a. Auto Fill
- b. Named Ranges
- c. Freeze Panes
- d. Auto Format
- e. Page Setup
- f. Page Breaks
- g. Display Formulas
- h. Range Finder

**VIII.** [Advance Search 52](#page-51-0)

## <span id="page-3-0"></span>**I. Introduction**

Microsoft Excel is a powerful electronic spreadsheet program you can use to automate accounting work, organize data, and perform a wide variety of tasks. Excel is designed to perform calculations, analyze information, and visualize data in a spreadsheet. Also this application includes database and charting features.

## **A. Launch Excel**

To launch Excel for the first time:

- 1. Click on the **Start** button.
- 2. Click on **All Programs**.
- 3. Select **Microsoft Office** from the menu options, and then click on **Microsoft Excel 2019**.

**Note:** After Excel has been launched for the first time, the **Excel X** con will be located on the Quick Launch pane. This enables you to click on the **Start** button, and then click on the **Excel** icon to launch the Excel spreadsheet. Also, a shortcut for Excel can be created on your desktop.

## **B. Window Features**

The purpose of the window features is to enable the user to perform routine tasks related to the Microsoft applications. All the Office applications share a common appearance and similar features. The window features provide a quick means to execute commands. Here are some pertinent Excel features:

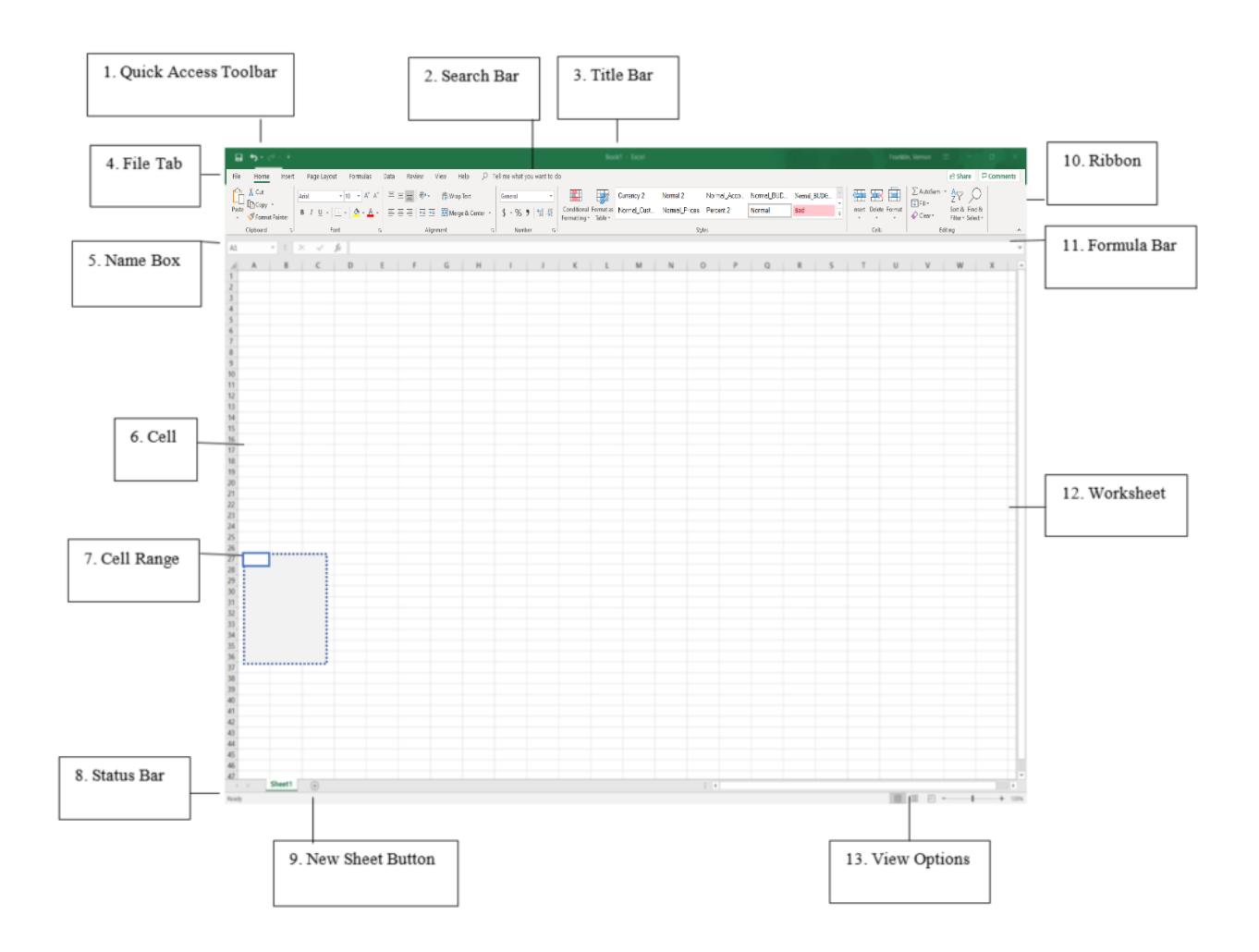

# **C. Spreadsheet Terms**

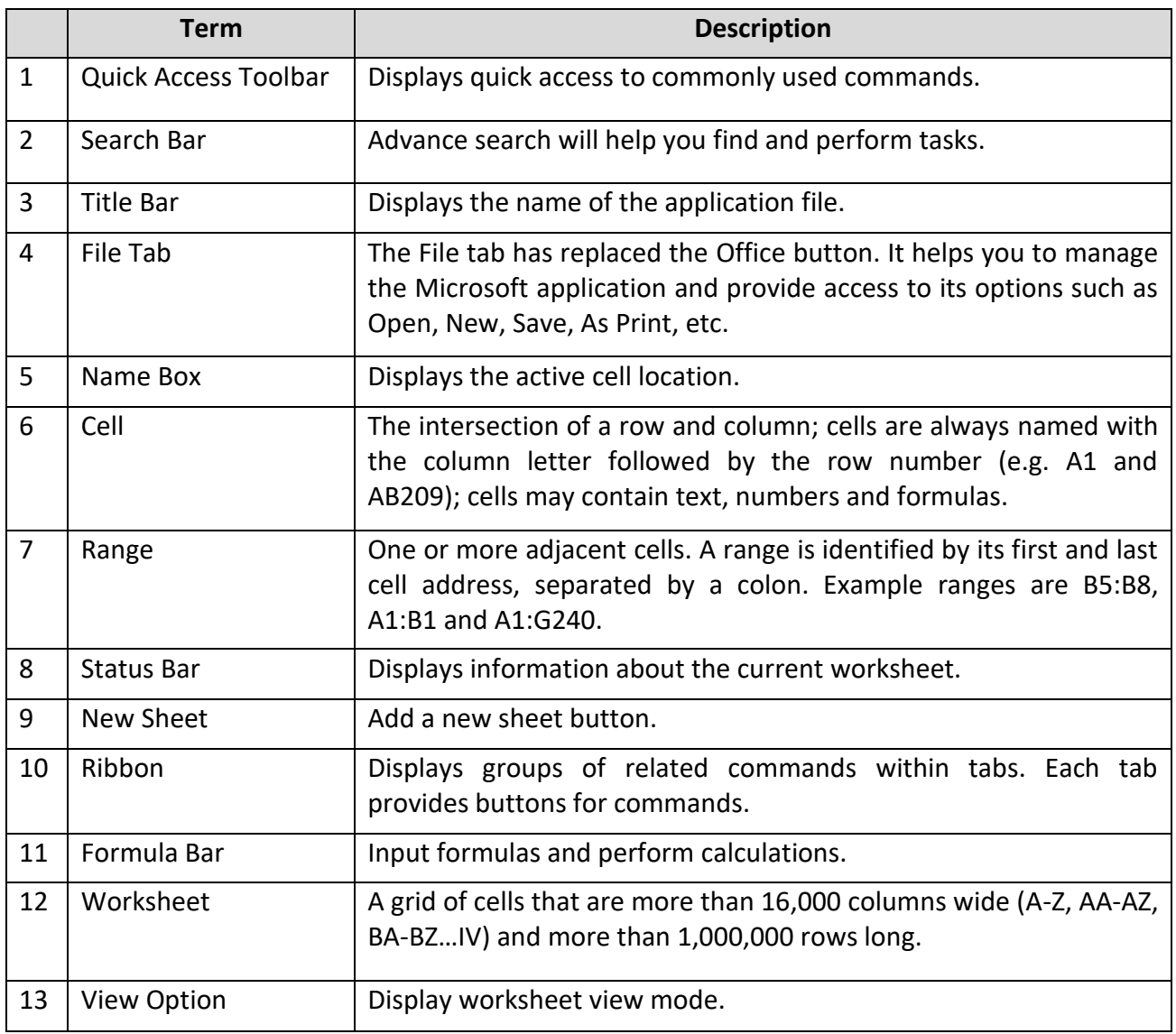

# **D. Mouse Pointer Styles**

The Excel mouse pointer takes on many different appearances as you move around the spreadsheet. The following table summarizes the most common mouse pointer appearances:

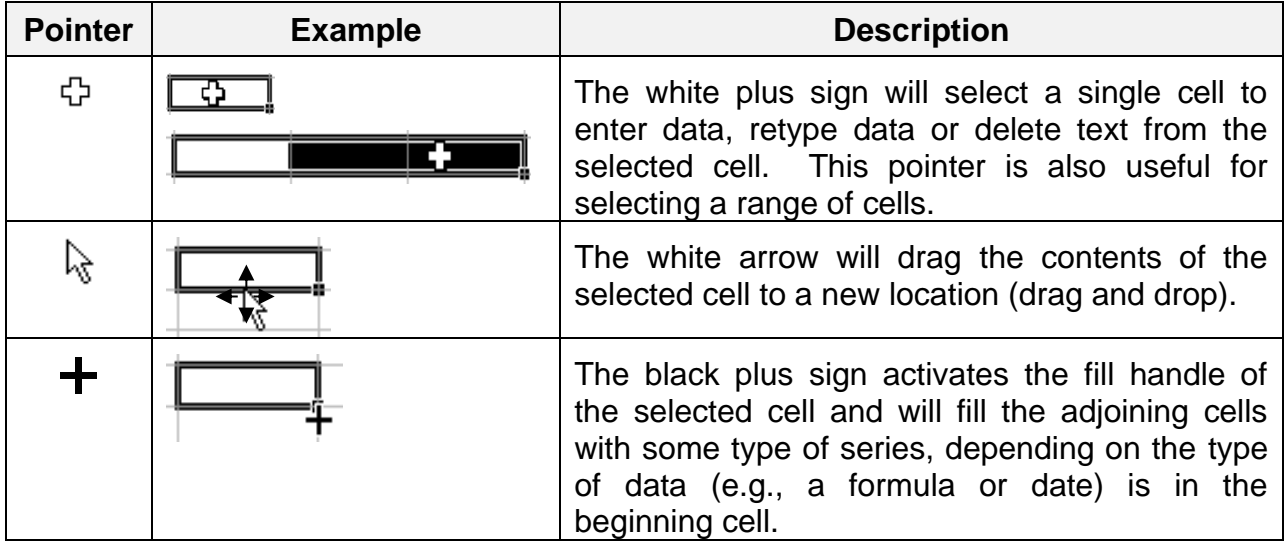

# **E. Spreadsheet Navigation**

The following table provides various methods to navigation around a spreadsheet.

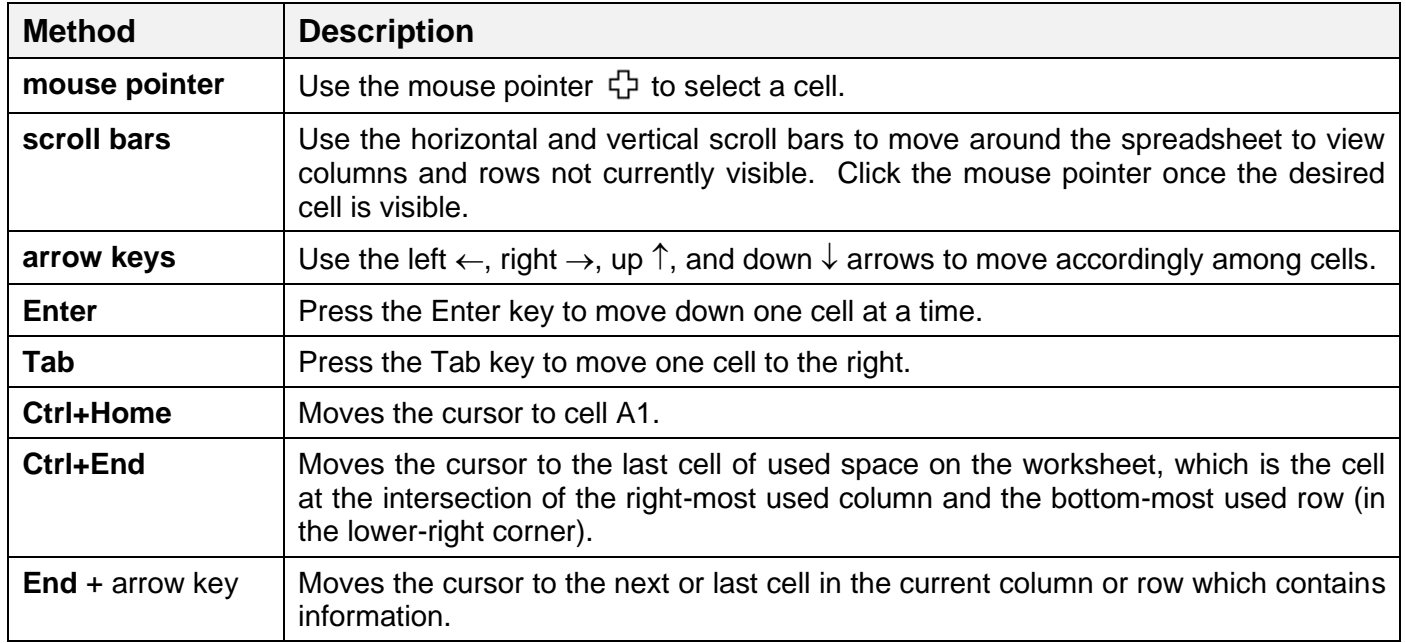

- 1. Practice moving around the spreadsheet.
- 2. Practice selecting cells and cell ranges.

# **F. Basic Steps for Creating a Spreadsheet**

When creating a spreadsheet, it is recommended to do the following steps:

- 1. Made a draft of your spreadsheet idea on paper.
- 2. Enter the data from your draft onto the actual spreadsheet.
- 3. Format your data after entering onto the spreadsheet.
- 4. Calculate data by using mathematical formulas.
- 5. Save the document.
- <span id="page-7-0"></span>6. Preview and Print the spreadsheet.

## **II. Enter and Format Data**

## **A. Create Spreadsheet**

1. Illustration of spreadsheet to be completed in exercise below:

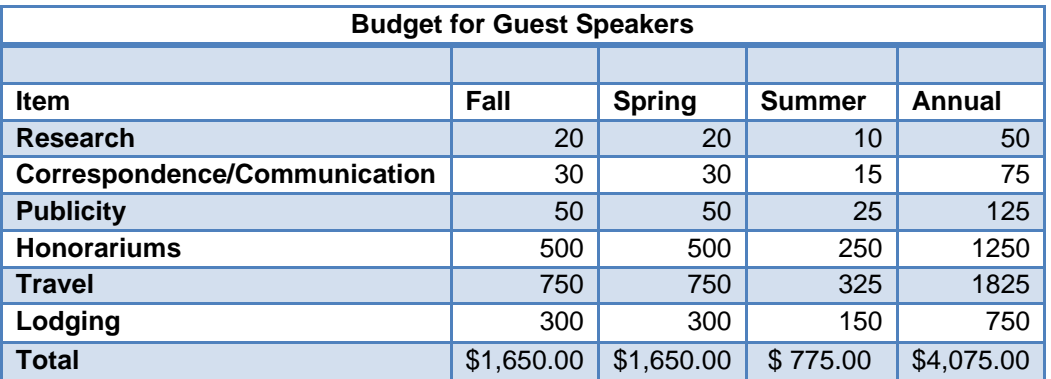

#### 2. Open **Excel Practice File.xlsx** , and then click on the **Budget sheet** tab. Budget Copy Account / Loan / Percentage / Invoice

(The instructor will indicate the location for this file.)

- a. Select cell **A1**, and then type **Budget for Guest Speakers.**
- b. Select cell **A3**, type **Item**, and then press the **Tab** key.
- c. Select cell **B3**, type **Fall**, and then press the **Tab** key.
- d. Select cell **C3**, type **Spring**, and then press the **Tab** key.
- e. Select cell **D3**, type **Summer**, and then press the **Tab** key.
- f. Select cell **E3**, type **Annual**, and then press the **Tab** key.

## **B. Adjust Column Width**

Initially all columns have the same width in a spreadsheet. Often you will need to make columns wider or narrower. For example, a long text entry in one cell will be cut off/truncated when the cell to its right contains any information. Likewise, numbers will appear as pound symbols ### when larger than cell width. There are several ways to modify column width.

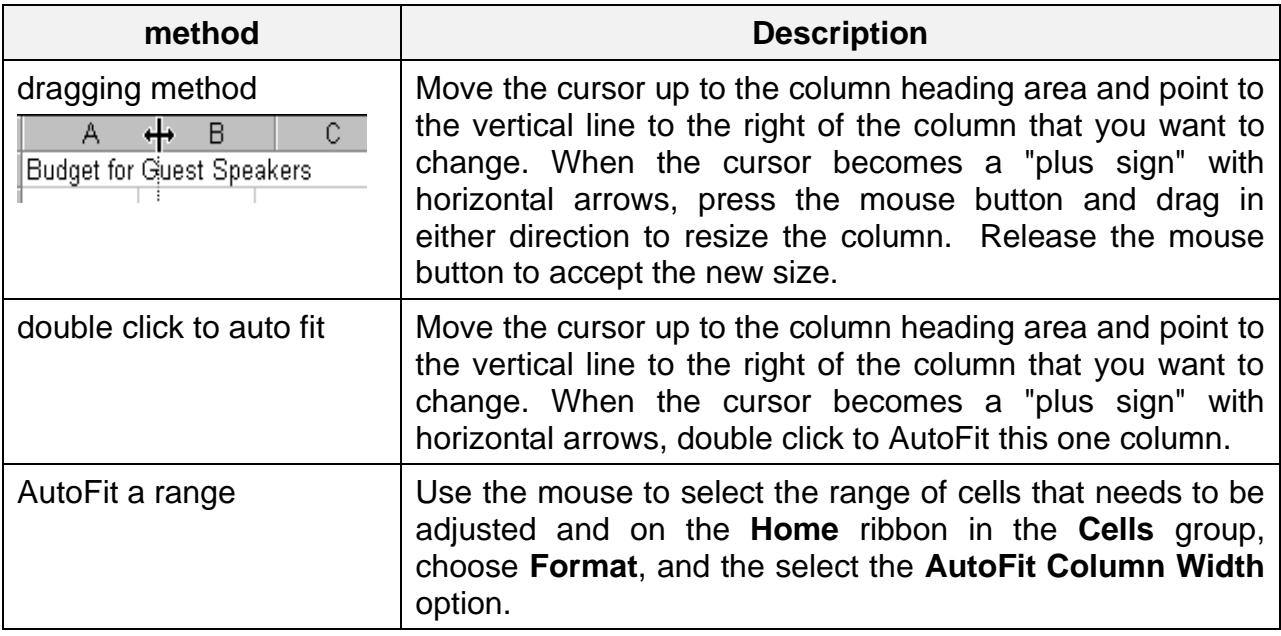

- 1. **Increase** the width of **column A** via the dragging method so that all text entries are visible.
- 2. **Decrease** the width of **column C** via the dragging method until pound symbols ### appear.

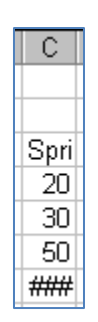

3. **Increase** the width of **column C** to return to its original size.

# **C. Type Text and Numbers**

Use the plus sign mouse pointer to select a cell then begin typing in that cell to enter data. If there is existing text/data in a cell, the new text will replace the existing text. Press the **Enter** or **Tab** key after typing text in a cell.

1. Type the following text and numbers in rows 10 and 11:

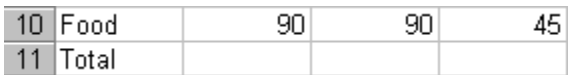

## **D. Undo and Redo**

Use the **Undo button to undo (reverse) previous actions in reverse sequence.** Choose this option immediately after performing an unwanted action. Note that Undo is not available for all commands. The **Redo a** button will restore the process that was just undone.

- 1. Click on the **Undo button.** The last item that you typed is removed from the spreadsheet.
- 2. Click on the **Redo c** button. The text that you removed with Undo should be replaced.

## **E. Insert and Delete Rows and Columns**

Insert rows and columns to add information between existing rows or columns of information.

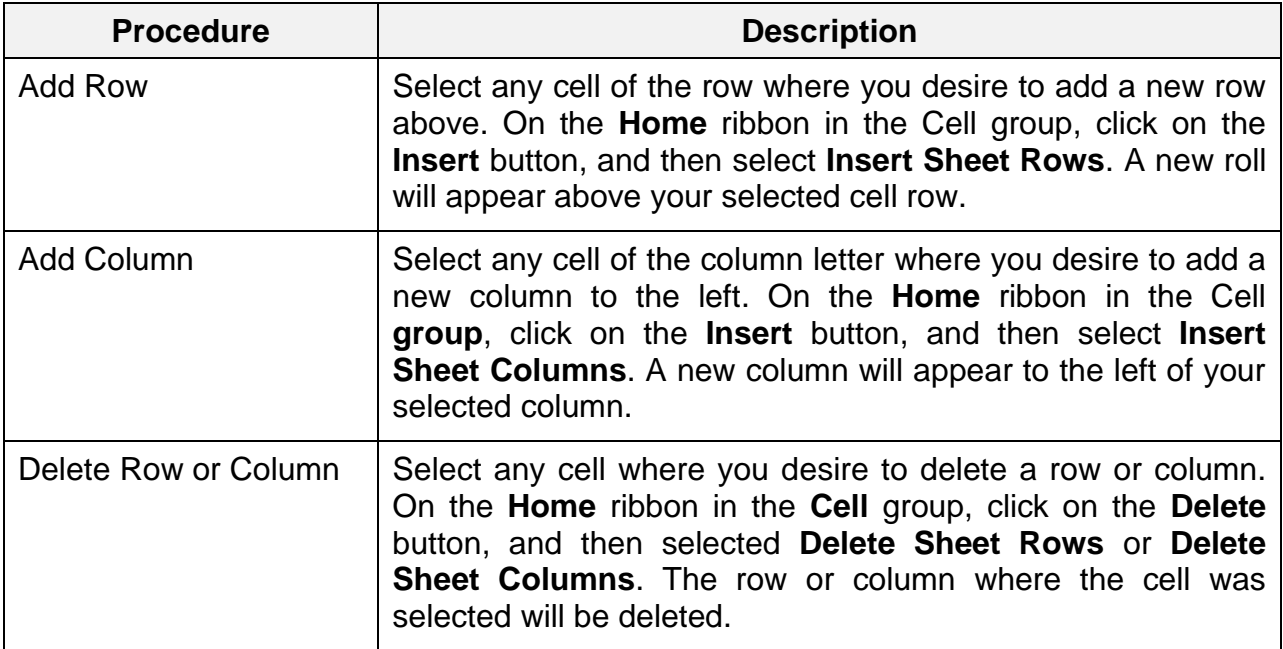

- 1. Select any cell in **column C**.
- 2. On the **Home** ribbon in the **Cell** group, click on the **Insert** drop-down arrow, and then select **Insert Sheet Columns**. A new column will appear to the left of your selected column.
- 3. Click the **Undo button.**
- 4. Select any cell in **row 6**.
- 5. On the **Home** ribbon in the **Cell** group, click on the **Insert** drop-down arrow, and then select **Insert Sheet Rows**. A new roll will appear above your selected cell row.
- 6. Select cell **A6,** and then type **Photocopy Services**.
- 7. Press **Tab** and complete the additional columns as follows:

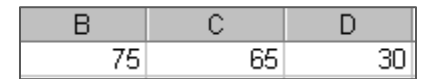

## **F. Text and Number Alignment**

Microsoft Excel aligns data in a cell in three ways; left, center, and right. Also, a range of cells can be merged into one cell; this is good for text titles. The default text alignment is left, and the default number alignment is right. Alignment can be changed by using the alignment  $\equiv \equiv \equiv$  icons located on the **Home** ribbon in the **Paragraph** group. Select a range before changing alignment to more than one cell at a time.

- 1. Select cell A3, and then click on the **Center**  $\equiv$  alignment button, located on the **Home** ribbon.
- 2. Select the range **B3:E3**, and the click on the **Center**  $\equiv$  alignment button, found on the **Home** ribbon.
- 3. Select the range A1:E1, and then click on the Merge & Center **B** button, found on the **Home** ribbon.

# **G. Format Fonts**

Character formats include changing the font, point size, and style of text or numbers. The fastest way to change fonts is to use the associated buttons on the **Home** ribbon:

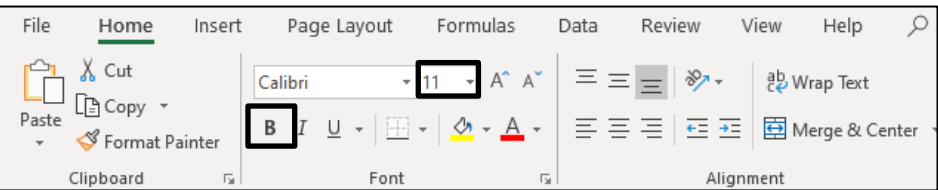

- 1. Select cell **A1**, and Increase the point size for the title, by clicking on the dropdown arrow on the **Font size** button.
- 2. Select cell range **A3:E3**, and then click on the **Bold** button to bold text.

**Note**: To select all cells on a worksheet, click the gray rectangle in the upper-left corner of a worksheet where the row and column headings meet. Once you select the worksheet, any format changes you make will affect the entire sheet.

## **H. Format Numbers**

Excel gives many types of numeric formats including currency, percent, comma, scientific, etc. On the **Home** ribbon, the numeric formats are in the **Number** group. Select the drop-down arrow next to **General** to view all format types. Select a range of cell/s before choosing format. In fact, this range can include cell/s that does not yet hold data.

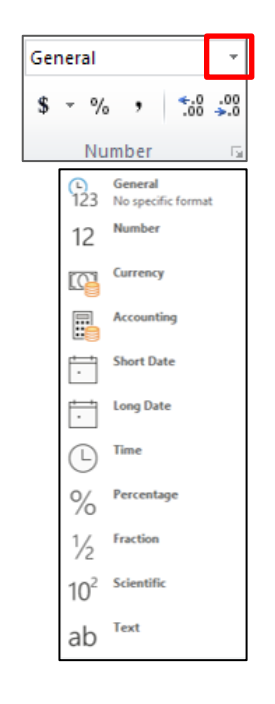

- 1. Select the cell range **B4:E12**.
- 2. Click on the **Comma d** button, found on the **Home** ribbon.
- 3. With that same range selected, click on the **Currency** button, found on the **Home** ribbon.
- 4. To display only dollars and no cents, click on the **Decrease Decimal**  $\frac{100}{100}$  button, located on the **Home** ribbon.

**Note**: To remove a number format from cells, select the **General** format option from the Number group.

# **I. Cut, Copy, and Paste Text**

Avoid retyping in Excel by moving or copying text and formulas. The following list includes commands and definitions involved in cut, copy, and paste.

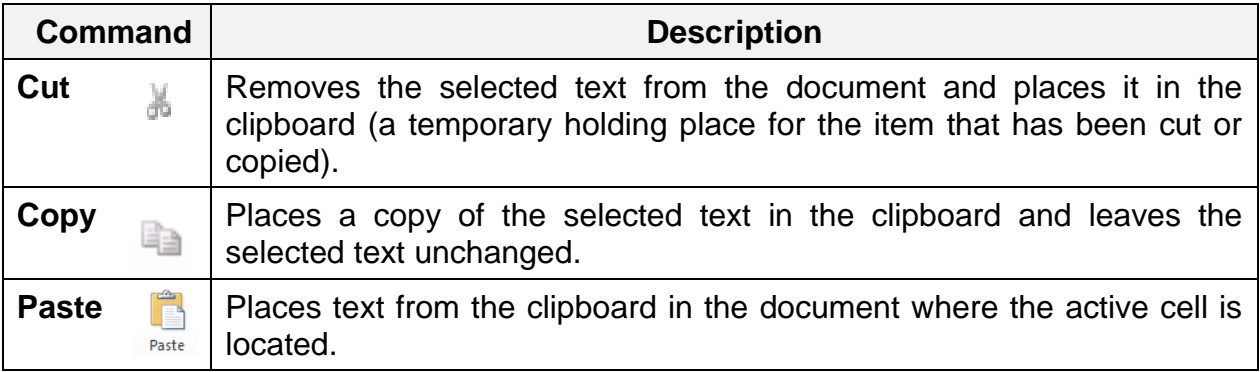

Suppose you want to show an identical budget for an additional year. In this exercise, you will copy data in cell range A3:E13, then paste it to sheet2.

- 1. Select cell range **A3:E13**.
- 2. Click on the **Copy** button, found on the **Home** ribbon.
- 3. Click on the Copy sheet **Budget** Copy *Account Loan Percentage* invoice tab.
- 4. **Select** cell **A3**, and then click on the **Paste** button, found on the **Home** ribbon.
- 5. Click on the **Undo button to clear data from spreadsheet.** This sheet will be used again for another exercise.

**Note**: When you copy a range, a moving border with appear around the selected area. Once you paste the data to remove the moving border, double click in any cell outside of the selected range.

## **K. Print a Spreadsheet**

Click on the **File** tab and select the **Print** option. Preview your spreadsheet on the righthand side of the File screen. If you are satisfied with the preview, click the **Print** button, otherwise click on the Home tab to return to the document and edited document. (**Page Setup** options are covered in the **Additional Features** section on page 47.)

## **L. Exit Excel**

When you are finished using Excel, use click on the **File** tab, and select the **Exit** option or click on the Close  $\infty$  button in the upper right-hand corner of the Excel window. If your file has recently been saved, Excel will exit promptly. However, if the file needs to be saved before quitting, Excel will prompt you to save.

## <span id="page-16-0"></span>**III. Basic Formulas**

Microsoft Excel is an electronic spreadsheet that automates manual calculations involved in accounting and bookkeeping. After you have typed the basic text and number entries in a spreadsheet cell, Excel can perform the math calculations for you. You will learn how to create formulas and functions to perform calculations in a spreadsheet.

Example formulas are: **=D15+D18+D21**: **=B4-B12**: **=A10/B15**: **=(B16+C16) \*1.07** Do not use any spaces in formulas. Also, when creating formulas, you may choose to either type the cell address or use the mouse to select the cell address.

## **A. Create Formula**

You can create any type of math calculation on your own using the following mathematical operators:

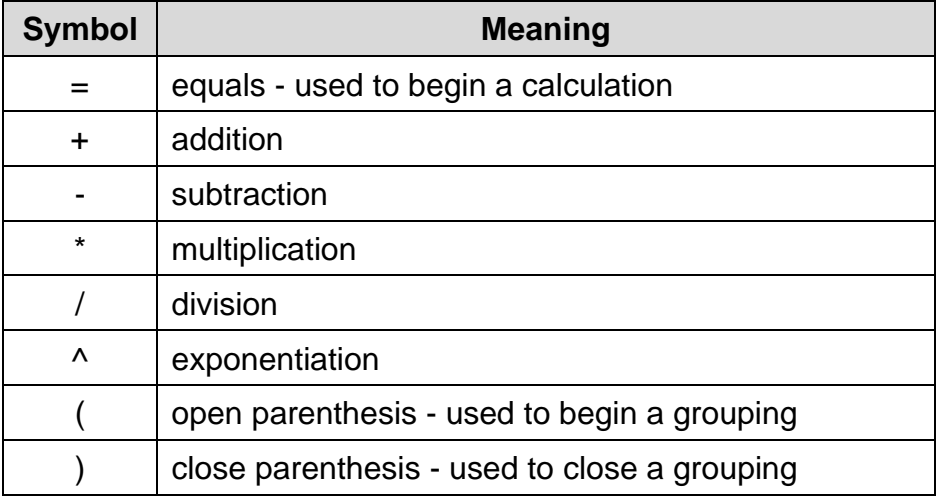

The **numeric keypad** on the right side of the keyboard provides most of these operators. Excel follows the **mathematical order of hierarchy** where operators are processed in the order: negation, exponentiation, multiplication/division, and then addition/subtraction. Use parentheses to clarify the order of calculation in a formula.

## **B. Basic steps for creating a formula:**

- 1. Click in the empty cell which will contain the formula.
- 2. Type an equal sign (**=**).
- 3. Type the cell address or click the cell that contains the first number.
- 4. Type the math operator **(+ - / \* ^).**
- 5. Type the cell address or click the cell that contains the second number.
- 6. Continue in this manner until the formula is complete.
- 7. Use parenthesis for clarification.
- 8. Press the **Enter** key.

The following image depicts various formulas in an Excel spreadsheet which will be created in a following exercise:

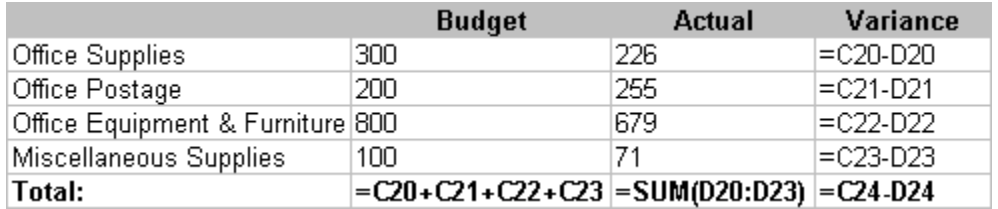

## **C. AutoSum**

Adding is the most common math operation performed in Excel. The **Home** ribbon includes an **AutoSum**  $\Sigma$  button for adding. This button provides a shortcut to typing formulas.

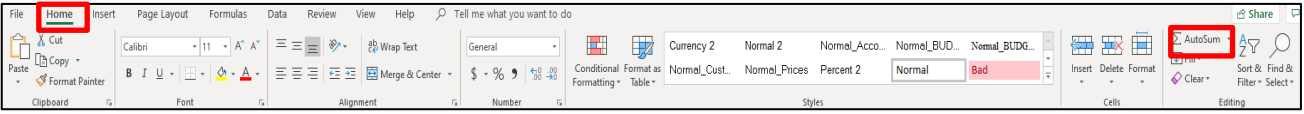

# **Basic Steps for using AutoSum:**

- 1. Move to the empty cell that will contain the formula.
- 2. Click on the **AutoSum** button.
- 3. **Proofread** the formula that Excel provides, make any necessary changes.
- 4. Press the **Enter** key or click the **check**  $\sqrt{x}$   $\sqrt{x}$  so mark on the formula bar.

Click back on the **Budget sheet Budget** Copy **Account Loan Percentage** / Invoice tab.

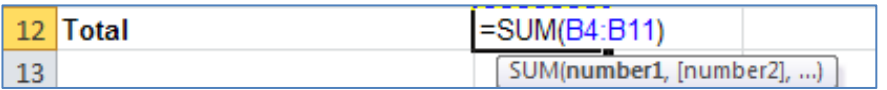

- 1. Select cell **B12**, click on the **AutoSum**  $\Sigma$  button, and then press the **Enter** key.
- 2. Repeat the **AutoSum** process for **cells C12, D12, E12**.

**Note**: You can copy formulas that refer to empty cells. After you type numbers in the empty cells, the formulas will be updated.

3. Click in cell **B4** and change the amount \$20 to \$50, and then press **Enter** key.

**Note**: Formula results are updated automatically in Excel. As you change any values that are referred to in a formula, the formula will reflect these changes.

4. Complete the AutoSum process for column E. Click in cell **E4**.

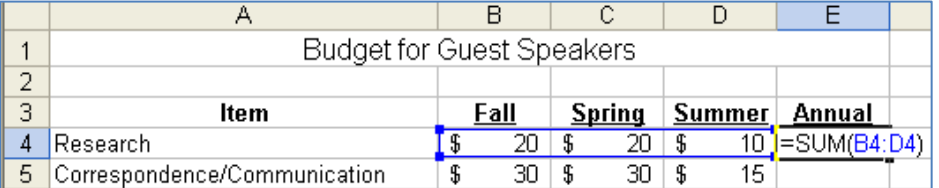

- 5. Click on the **AutoSum**  $\Sigma$  button to add the Research expenses for the three semesters.
- 6. Press the **Enter** key.
- 7. Select the cell range **B5:E5**, click the **AutoSum**  $\Sigma$  button, and then press **Enter** key.
- 8. **Auto Fill** this formula to the cell range **E6:E11**. ÷.
- 9. Copy this formula to the cell range E6:E11 by using the **Auto Fill** method illustrated above. Place the mouse pointer on the small solid square on lower right corner of cell E5, when the mouse pointer changes to a plus sign (Fill handle), then hold down on the right mouse button and drag the mouse down the designed cells (E6:E11) to copy the formula. The **Auto Fill** feature is explained in more detail in the **Additional Features** section on page 44.

**Note:** If Excel has to make a choice regarding adding values to the left (horizontally) of the formula cell or above (vertically) the formula cell, it will choose vertically. This can occasionally present a problem. Therefore, you may decide to select a range including the values to be added and the empty cell that will contain the formula then click the AutoSum button.

# **D. Borders and Shading**

Use borders to separate different areas of the spreadsheet. Borders can be applied to one cell or a range of cells. Use the **Borders**  $\boxed{\mathbb{H}}$  button, on the **Home** ribbon to apply border styles. Also, the **Fill Color**  $\bigotimes$   $\mathbf{I}$  button will add or remove color/shading for a cell or range.

When you apply borders to data on your spreadsheet, you may want to print the data without gridlines (applying and removing gridlines is covered in the Preference section).

- 1. Use a border to emphasize the Total row for the Budget for Guest Speakers spreadsheet.
- 2. Select the cell range **A12:E12**.
- 3. Click on the **Border <b>E**r drop-down arrow, located on the Home ribbon, and then choose the **Thick Box Border D** option.

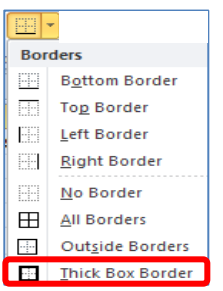

- 3. Click on any single cell to deselect the range to see the border.
- 4. Select the cell range **A12:E12** again.
- 5. Click on the **Fill Color**  $\sqrt[n]{a}$  drop-down arrow, located on the **Home** ribbon to add color/shading to this range.

## **E. Manual Formula**

You can make manual entries for mathematical formula by typing the numbers, cell location, and mathematical function in the spreadsheet cell.

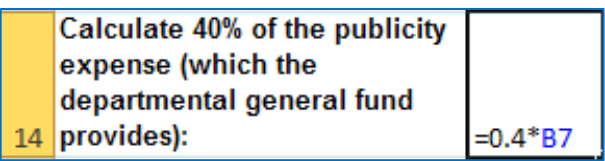

11. Click in Cell **B14** and create a formula that will calculate 40% of the **Fall** publicity amount (e.g.  $= .4*B6$ ).

**Note:** Use the **formula bar**  $\overline{X}$   $\overline{Y}$   $\overline{f}$  =  $0.4$   $\overline{B}$  to view and edit the data or formula in the selected cell. The X is to ignore what you are currently typing and return the original contents of the cell; the green check mark is to accept what you have typed (same as pressing Enter). These buttons are only available when you are typing in the cell.

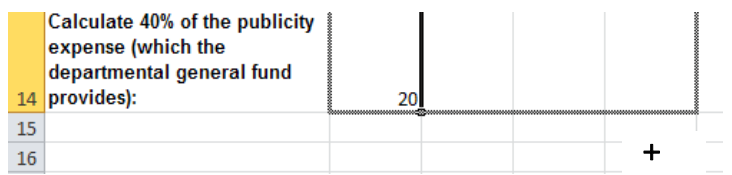

12. **Copy** this formula to the cell the range **C14:E14** by using the **Auto Fill** illustrated above.

Place the mouse pointer on the small solid square on lower right corner of cell B14, when the mouse pointer changes to a plus sign (Fill handle), then hold down on the right mouse button and drag the mouse across the designed cells (C14:E14) to copy the formula.

## <span id="page-22-0"></span>**IV. Formula Functions**

Functions provide an automated method for creating formulas in the following categories: financial, date and time, math and trigonometry, statistical, lookup and reference, database, text, logical and information. Excel contains more than 200 functions. For example, specific functions are available to calculate a sum, an average, a loan payment, logarithms and random numbers. Functions can be typed, if you know the syntax, or can be inserted by clicking on the **Function**  $\bar{k}$  button located left of the formula bar.

All functions are formatted in a similar manner, for example: *= function name (parameters)*. The parameters vary depending upon the function. Functions and cell addresses may be typed in upper case or lower case.

## **A. Sum**

Adding is the most common function performed in Excel. The SUM function adds values. Specify values, individual cell addresses and/or range addresses in the numberx variables.

*syntax* **=SUM(number1,number2,...)**

*examples* =SUM(A10:A25) =SUM(B15:C20) =SUM(D45,D60:D70,D80:D85)

1. Click on the **Account sheet Budget** Copy **Account** Loan *Percentage* Invoice tab.

- 2. Select cells **C12 and D12**, and then click on the **AutoSum**  $\Sigma$  button
- 3. Select cells **C24 and D24**, and then click on the **AutoSum**  $\Sigma$  button.
- 4. Select cells **C36 and D36**, and then click on the **AutoSum**  $\Sigma$  button.

The following exercises will complete formulas in cells on the **Account** sheet where function methods do not apply.

 $|4|$ 201 Telecommunication Services 1\$  $850$   $\sqrt{5}$  $638$ ] =  $C4 - D4$ 

- 6. Select cell **E4**, type **=C4-D4**, and then press the **Enter** key. This formula will calculate the difference between cells C4 and D4.
- 7. **Auto Fill** this formula through the cell range **E5:E12**.
- 8. Select cell **E20**, type **=C20-D20**, and then press the **Enter** key. This formula will calculate the difference between cells C20 and D20.
- 9. **Auto Fill** this formula through the cell range **E21:E24**.
- 10. Select cell **E32**, type **=C32-D32**, and then press the **Enter** key. This formula will calculate the difference between cells C32 and D32.
- 11. **Auto Fill** this formula through the cell range **E33:E35**.

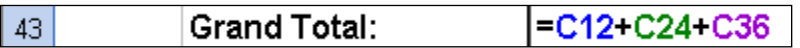

- 12. Select cell **C43**, type **=C12+C24+C36**, and then press the **Enter** key. This formula will calculate the grand total for all budget totals.
- 13. **Auto Fill** this formula to cell **D43**.
- 14. Select Cell **E43**, type **=C43-D43**, and then press the **Enter** key. This formula will calculate the difference between cells C43 and D43.
- 15. Remain on this sheet for the next example.

## **B. Insert Function**

This selection demonstrates how to use the **Insert Function** menu to creation a formula. Click on the **Insert Function**  $\mathbf{k}$  button or from the AutoSum drop-down arrow and select **More Functions** to display a list of over 200 functions available in Excel. The **Insert Function** dialog box displays the function categories from the drop-down menu list. The function names will appear in the function name box below.

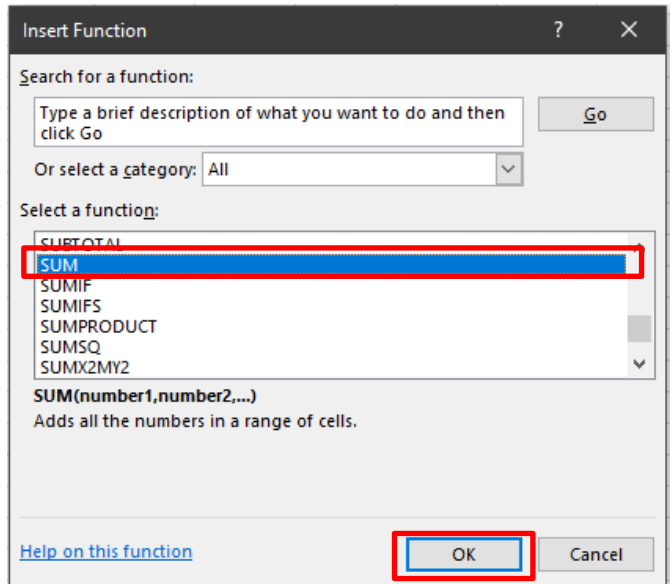

Once you select a category and a function name, click on the **OK** button. The Function Arguments palette will appear.

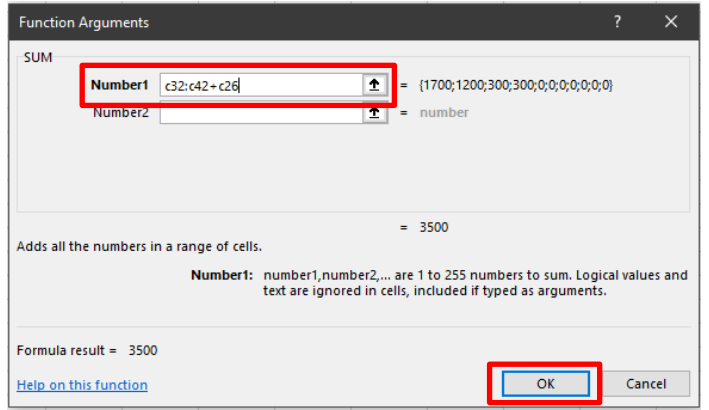

Type any numbers, cell addresses, ranges, or any other parameters in the required boxes, and then click on the **OK** button to insert the completed formula in the spreadsheet.

## **C. Average**

An average sum all values and divides by the total number of values. Specify values, individual cell addresses and/or range addresses in the numbers variables.

#### *syntax* **=AVERAGE(number1,number2,...)**

- *examples* =AVERAGE(15,255,45)  $=$ AVERAGE(B2:B18) =AVERAGE(B15,B33,B52) =AVERAGE(C22:C24,C30:C33)
- 1. Confirm that **Account** is active.
- 2. Insert a function to average the budget items for Subcontractors & Services. Select cell **C14**.
- 3. Click on the **Insert Function f** button.

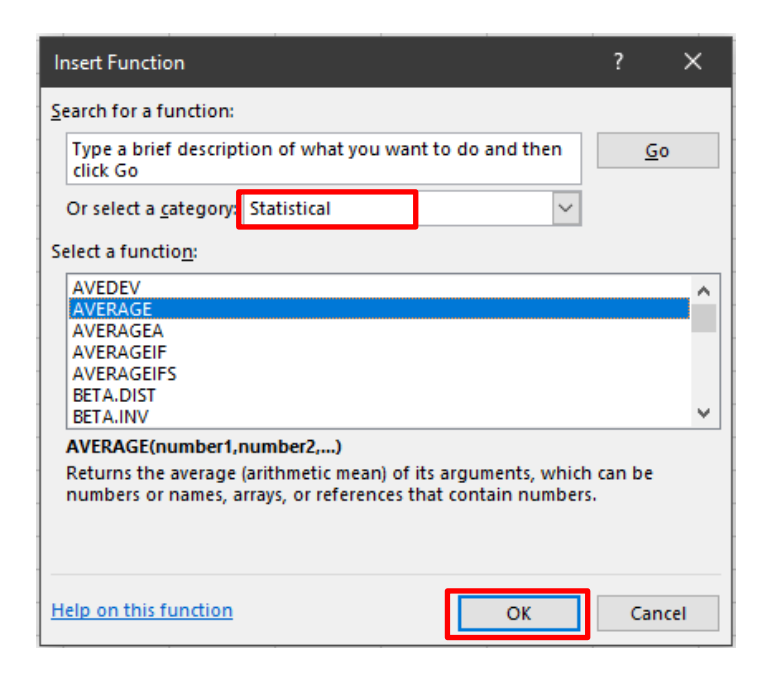

- 4. Choose the **Statistical** category, and then click on the Function name: **Average**.
- 5. Click on the **OK** button.
- 6. The Function Arguments palette will appear. Indicate the range **C4:C11**.

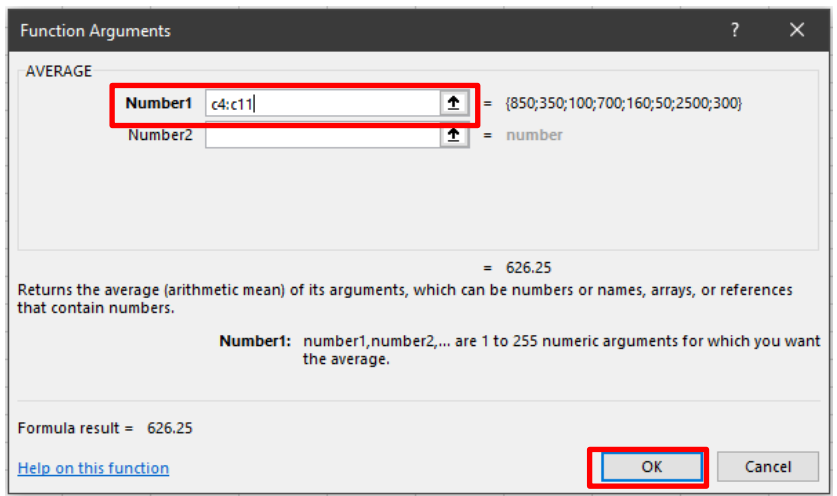

- 7. The Function Arguments palette may select a different cell range than you want. If so, make any necessary changes in the palette before accepting the defaults.
- 8. Click on the **OK** button to complete the function.
- 9. Select cell C26, and then click on the **Insert Function**  $\boxed{\mathbf{f}$  button to find the *average* of the budget items for Supplies and Materials.
- 10. Select cell C38, and then click on the **Insert Function**  $\frac{f}{f}$  button to find the *average* of the budget items for Facilities Overhead.
- 11. Remain on this sheet for the next example.

The Function Arguments palette can be moved around on the screen so that you can see the intended cell or range. Point to any gray space in the palette and drag the window around on the screen until you see the desired area in the spreadsheet. You can also click the range  $\frac{1}{2}$  button to temporarily remove the palette from the screen so that you can view the spreadsheet area. A small palette range entry box  $\blacksquare$  appears and you can select the cell or range as necessary. You  $C4:CI1$ may want to delete any existing information in this box before selecting a new range.

# **D. Maximum (MAX)**

Maximum indicates the largest value in the designated list of numbers.

*syntax* **=MAX (number1, number2,...)**

*examples* =MAX (A15:A35) =MAX (D10:D200, D225:D325)

> $|15|$ |=max(C4:C11) Maximum:

- 1. Select cell C15, and then click on the **Insert Function E** button to *calculate the maximum* budget cost for Subcontractors & Services.
- 2. Select cell C27, and then click on the **Insert Function**  $\boxed{\mathbf{f}$  button to *calculate the maximum* budget cost for Supplies and Materials.
- 3. Select cell C39, and then click on the **Insert Function**  $\boxed{\mathbf{f}$  button to *calculate the maximum* budget cost for Facilities Overhead.

## **E. Minimum (MIN)**

Minimum indicates the smallest value in the designated list of numbers.

- *syntax* **=MIN(number1,number2,...)**
- *examples* =MIN(A15:A35) =MIN(D10:D200,D225:D325)
- 1. Select cell C16, and then click on the **Insert Function E** button to *calculate the minimum* budget cost for Subcontractors & Services.
- 2. Select cell C28, and then click on the **Insert Function**  $\boxed{\mathbf{f}$  button to *calculate the minimum* budget cost for Supplies and Materials.
- 3. Select cell **C40**, and then click on the **Insert Function**  $\frac{f}{f}$  button to *calculate the maximum* budget cost for Facilities Overhead.

## **F. Relative versus Absolute Cell Addresses**

As you move and copy formulas, Excel automatically adjusts the part of the cell reference in the formula that changes as you move down or to the right. For example, when you copy a formula from a cell to columns to the right, Excel changes the column letters in the formula without touching the row numbers. Excel assumes that everything is relative; that is, relocated and copied formulas will reference information according to the number of columns and rows they have moved.

There are situations where automatic adjustment of the cell references does not calculate correctly. This is especially true with percentage formulas where the denominator should remain constant. A dollar sign (\$) placed before the column letter and row number (e.g. \$B\$6) will lock the address or make it absolute.

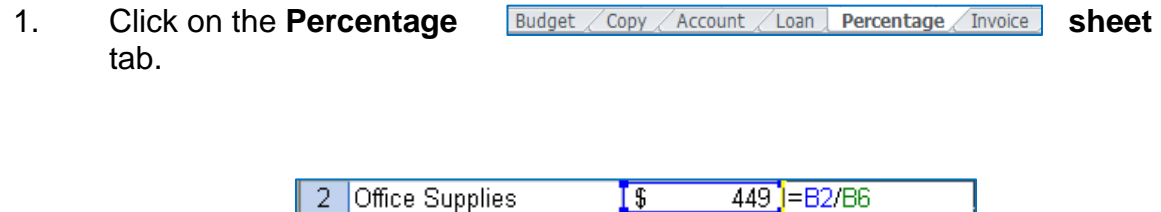

2. Click in cell **C2**, and then type **=B2/B6** to create a formula to calculate the *percentage* of Office Supplies costs out of the total cost.

**Note:** You may want to select the range C2:C6, and then click on the **Percent Style** button location in the **Number** group of the **Home** ribbon to convert the fractional numbers to percentages.

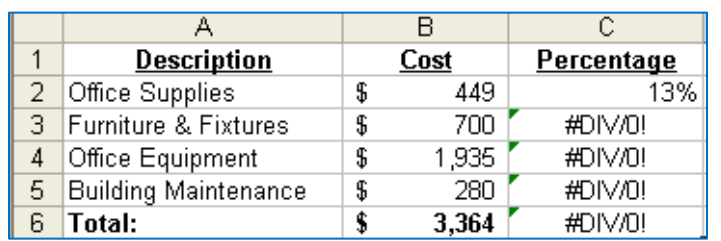

- 3. **Auto Fill** this formula down through the cell range **C3:C6**. The sheet should appear as shown above. Notice the errors in cells **C3:C6**.
- 4. Click on each cell individually to read the formula in the **formula bar**.

**Note:** Compress the **Ctrl** and **`** keys (` - accent mark, to the left of the number 1 on the alphabetic keyboard) to display (and hide) formulas throughout a sheet. More information on displaying and hiding formulas is in the Reference section of this document.

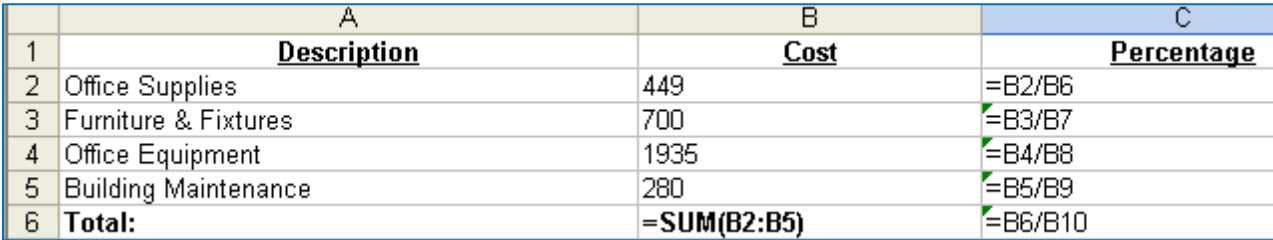

**Note:** When you encounter an error, an Error **E** symbol may appear in the upper left corner of the cell. When you select the cell with the Error  $\Box$  symbol, then an Alert error  $\circled{e}$  symbol may display. Click on the Alert error  $\circled{e}$  symbol for a list of options to remedy or ignore the error.

- 5. The reason that the copied formula resulted in errors is that Excel copied this formula assuming relative references for each formula (adjusting the denominator in each cell). Make sure that formulas are not displaying.
- 6. Select the range **C2:C6**, and press on the **Delete** key to clear these formulas.

2 Office Supplies  $1$ \$ 449 | = B2/\$B\$6

- 7. Click in cell **C2**, and then type =B2/\$B\$6 to create the formula to calculate the *percentage* again. The \$ sign locks the address or make it absolute.
- 8. **Auto Fill** this formula down through the cell range **C3:C6**. The sheet should appear as follows:

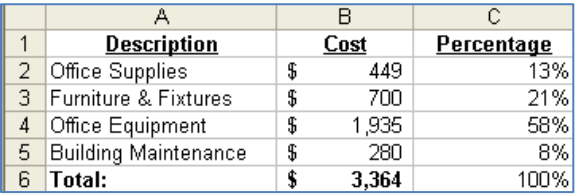

## 9. Press the **Ctrl** and **`** keys to display/hide formulas:

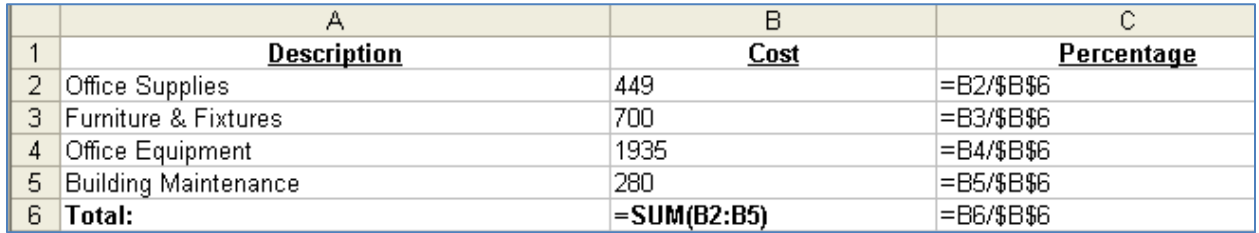

**Note:** To make a cell address absolute, click on the **F4** key after selecting the cell location, instead of typing dollar signs (\$) in the appropriate location.

# **G. Payment (PMT) (Optional Exercise)**

Payment returns the periodic payment of an annuity based on constant payments and a constant interest rate.

*syntax* **=PMT(rate,nper,pv)**

*examples* =PMT(.09/12,360,100000) =PMT(.09/12,60,18000)

When using interest rates, the rate may need to be converted to a percentage and divided by 12 (assuming an annual percentage rate). For example, 8.25 percent equals .0825. This number needs to be divided by 12 (.0825/12) to calculate the rate.

- 1. Click on the Loan sheet tab **Budget / Copy / Account Loan / Percentage** / Invoice
- 2. Select cell **B7**. Calculate the payment amount for Plan 1.
- 3. Click on the **Insert Function Ex** button.
- 4. Choose the **Financial** category, and then select the Function name: **PMT**.
- 5. Click on the **OK** button.
- 6. The Function Arguments palette will appear.

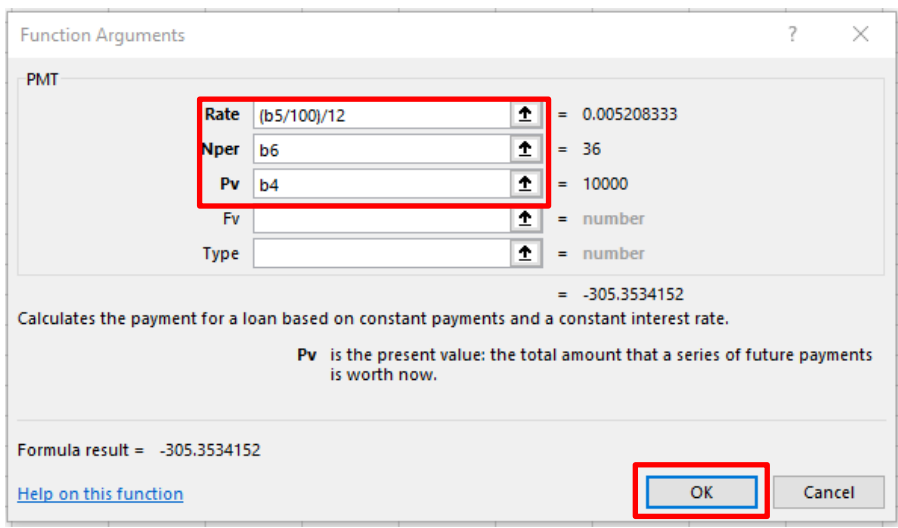

- 7. Complete the dialog box as shown:
- 7. Click on the **OK** button to complete the function.
- 8. Select cell C7 and use the **Insert Function**  $\bar{k}$  button to calculate the payment for Plan 2.

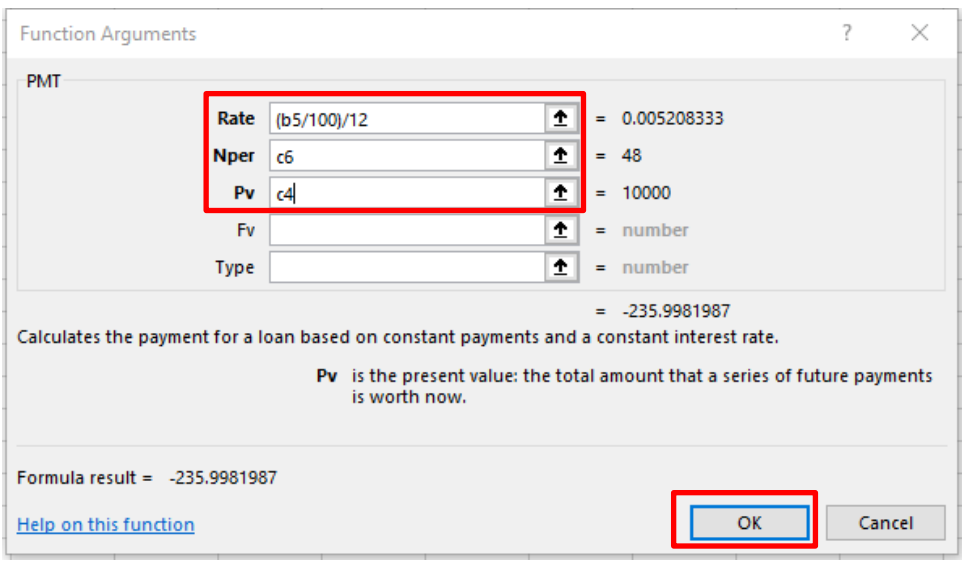

9. **Auto Fill** this formula to cell **D7**.

## <span id="page-32-0"></span>**V. Charts**

Microsoft Excel can display data graphically in a chart. Excel displays values from worksheet cells as bars, lines, columns, pie slices, or other shapes in a chart. When you create a chart, the values from the worksheet are automatically represented in the chart. Presenting data in a chart can make it easier to read and more interesting to interpret. Charts can also help you evaluate your data and make comparisons between different values.

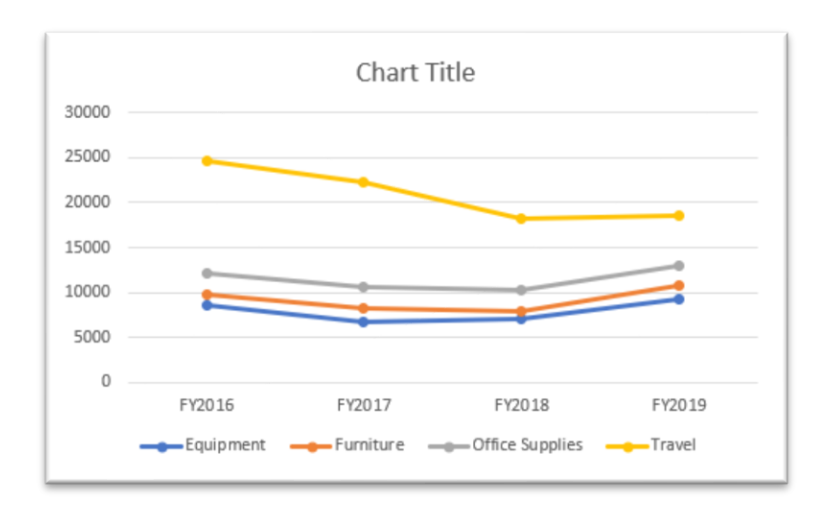

### **A. Enter Data**

The following exercise will create a simple spreadsheet that will provide the data from which a chart will be created.

- 1. Click on the **Copy sheet E**Budget Copy Account Loan Percentage Invoice tab.
- 2. **Type** the information in the cells as shown below:

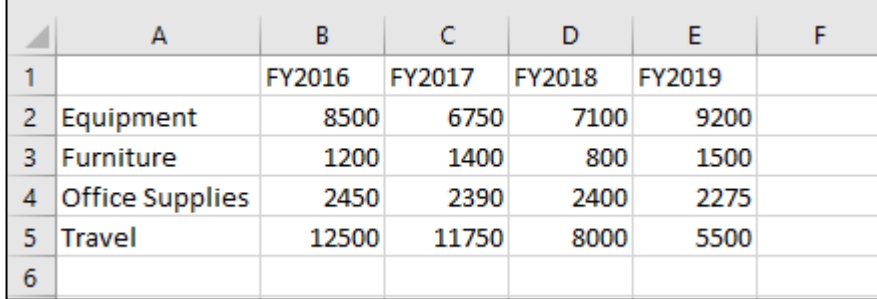

#### **B. Create a Chart**

To create a chart, select the cells that contain the data and text that you want to appear in the chart.

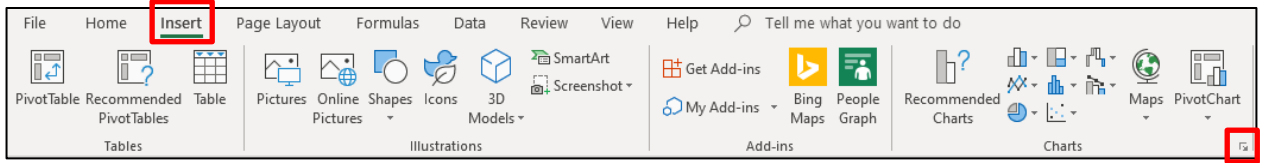

2. Select the **Insert** tab, then in the **Charts** group, click on the **Chart** button of your choose. The chart sub-types will appear which will provide you more chart options to select from. To view all chart types, click on the **dialog** box on the **Charts** group. The **Insert Chart** window will appear with all chart types.

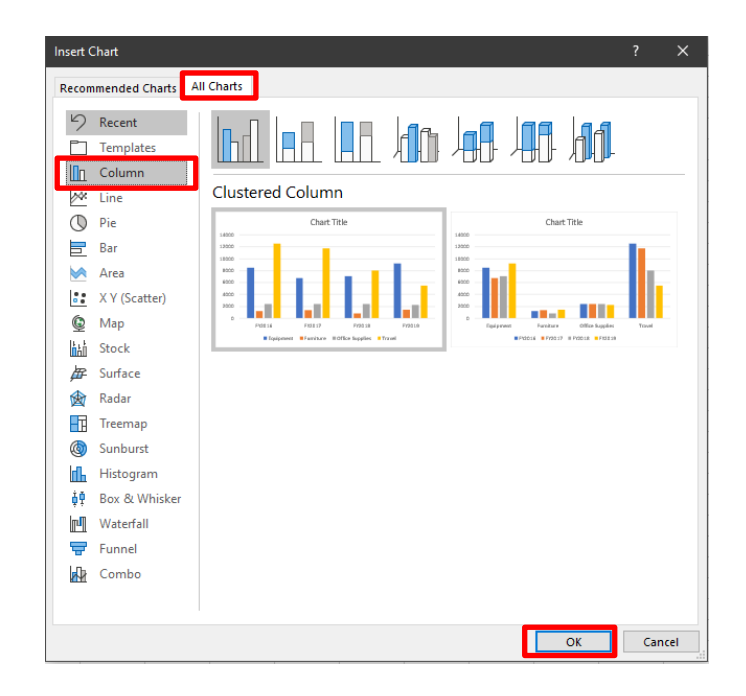

- 3. Select the **All Charts** tab.
- 4. Click on the first **Column** button in the window.
- 5. Click on the **OK** button.
- 6. Your chart selection will appear on the spreadsheet.

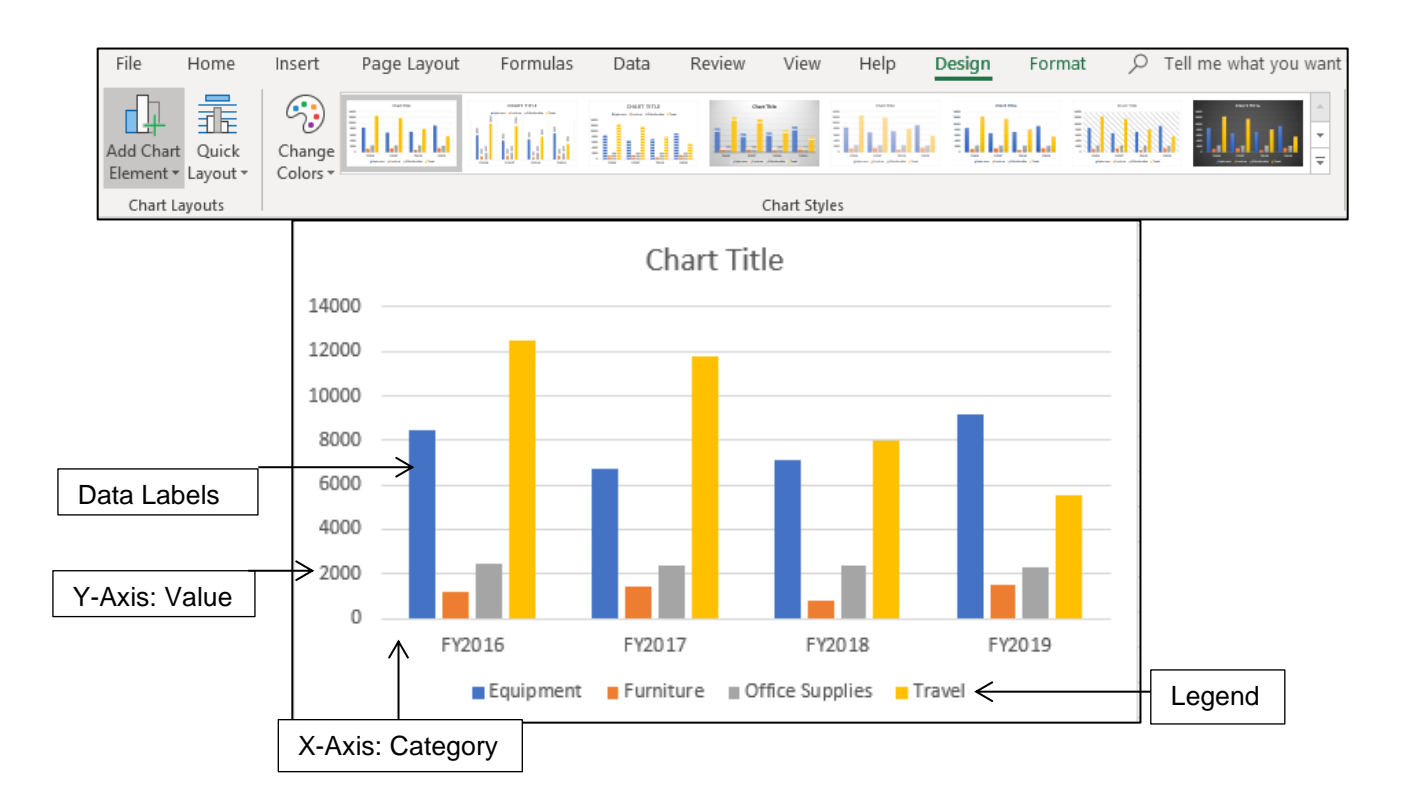

- 7. When the chart appears on the spreadsheet it will have a selection boarder around it. Charts are similar to graphical images which can be moved and resized.
- 8. **Practice selecting and unselecting the chart**. Click any cell in the spreadsheet to deselect the chart. Single click anywhere inside the chart border to select the chart area.
- 9. **Move** the chart. With the chart object selected, point inside of the object border ß . Click and drag to move the chart to a new location (the mouse pointer changes to a four-way arrow).
- 10. **Resize** the chart. With the chart object selected, position the mouse pointer on any handle and drag in the direction indicated by the double arrow pointer  $\overline{\mathbf{r}}$ .

#### **C. Chart Tools**

Microsoft Excel provides many editing options for your chart. When your chart is selected, the **Chart Tools** tab will appear on the Ribbon. This enables you to edit your chart with a variety of designs, layouts, and formats.

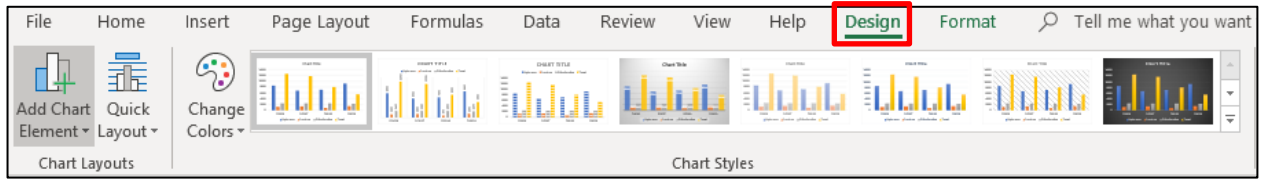

- 1. Click on the **Design** tab.
	- a. The **Design** ribbon allows you to change your chart type, layout, and style. By selecting the appropriate ribbon button, you can change your chart **Layout**, **Style**, and **Type**.

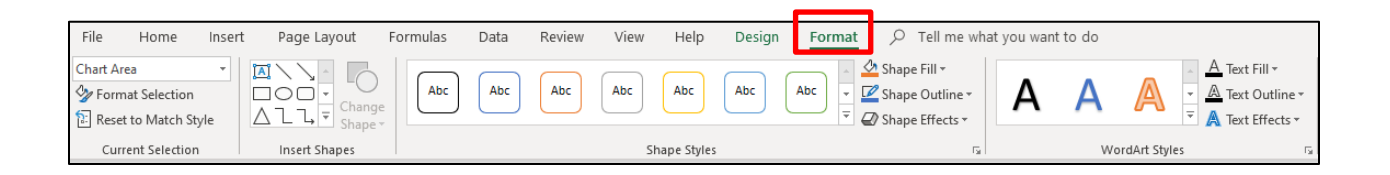

- 2. Click on the **Format** tab.
	- a. The **Format** ribbon allows you to edit the format of your chart. By selecting **Shape Styles** and **WordArt Styles** you can apply a variety of formatting options within the chart labels and axes groups.

### **D. Add Chart Title**

When a chart is created from the spreadsheet data the text **Chart Title** will appear above your chart data.

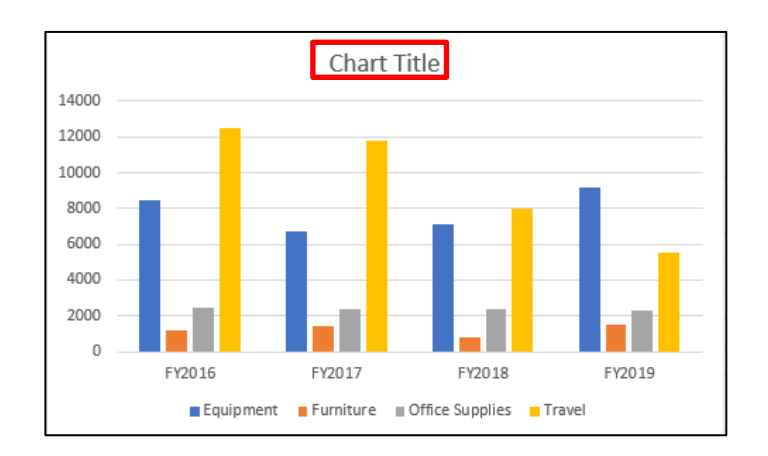

- 1. Click on the **Chart Title** text box.
- 2. Select or delete text.
- 3. Type your desired title. For this class exercise, type **Fiscal Year Comparisons.**

### **E. Change Data Values**

Charts are linked to the worksheet data and are updated when you change the worksheet data.

- 1. Click in cell **D5**, change the Travel expense to **1000**, and press the **Enter** key.
- 2. Review the change on your chart.

## **F. Create Pie Chart**

Noncontiguous cell ranges can be selected from your spreadsheet to view specific data groupings.

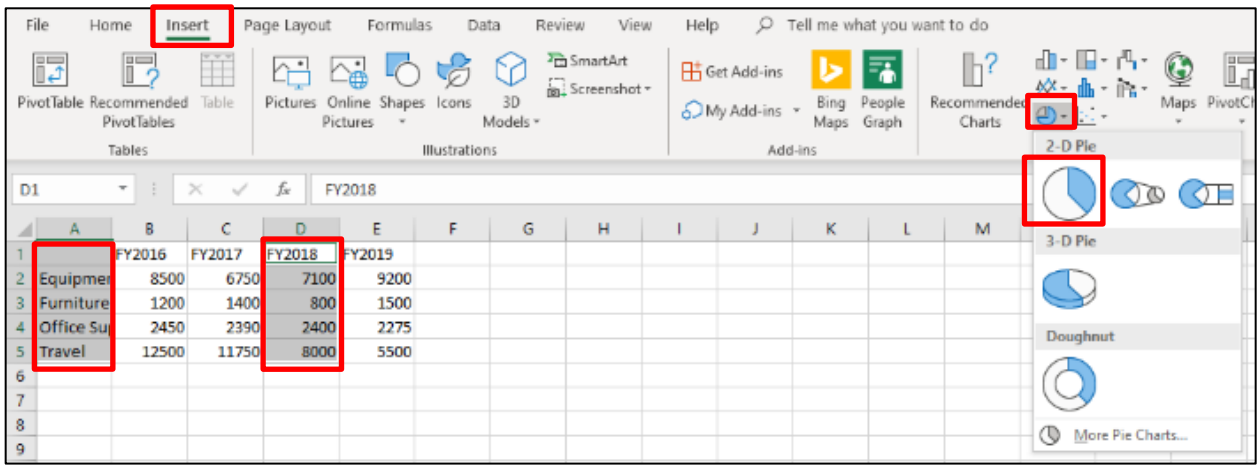

- 1. Select **A1:A5**, then compress the **Ctrl** key, and select **D1:D5**.
- 2. Click on the **Insert** tab, click on the **Pie** button location in the **Chart** group, and then select the first **2-D Pie** button from the options panel.
- 3. Your created Pie chart will appear on the spreadsheet.

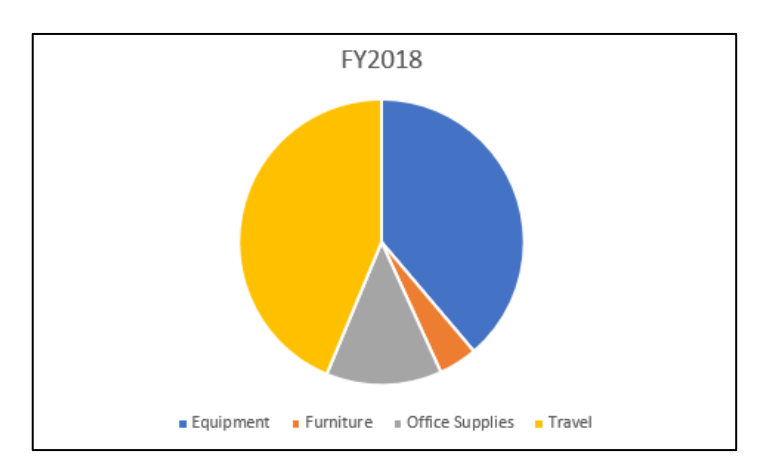

#### **G. Print Chart**

If a chart is not selected on the spreadsheet, then both the spreadsheet data and chart will print. If a chart is selected on the spreadsheet, then only the chart will print. Click on the **File** tab, select the **Print** option, and then click on the **Print** button.

## <span id="page-38-0"></span>**VI. Sort and Filter**

## **A. Sort Data**

The sorting feature in Excel allows you to place records in order alphabetically or numerically. You may specify up to three sort levels (e.g. sort first by state, then by city, then by last name). Sorts may be **ascending** (A-Z or 0-9) or **descending** (Z-A or 9-0). You should always **save** the workbook before you sort.

Use the **Sort A to Z** (ascending) or **Sort Z to A** (descending) buttons to sort the records, so that the highest or lowest values are at the top of the column.

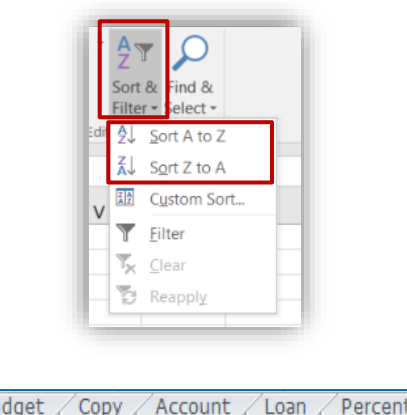

Click on the **Invoice sheet Budget** / Copy / Account / Loan / Percentage **Invoice** tab.

- 1. Click on any cell within the **Department** column, and then click on the **Sort & Filter** button located on the **Home** ribbon in the **Editing** group.
- 2. Click on the **Sort A to Z** button, to view data in ascending order.
- 3. Click on the **Sort Z to A** button, to view data in ascending order.

## **B. AutoFilter**

The spreadsheet **AutoFilter** allows you to view and quickly locate data that meet specific criteria. This feature is faster and more productive than scroll through your entire spreadsheet to find specific data criteria. Once the information is filtered, you can printout the displayed data. Once filtering is turned on, click arrows in the column header to choose a filter for the column.

1. Click on any cell in the database.

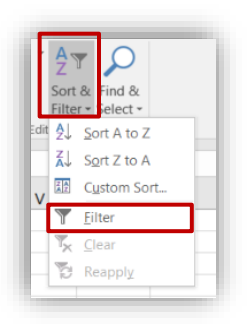

- 2. Click on the **Sort & Filter** button, located on the **Home** ribbon in the **Editing** group, and then select the **Filter** from the options window.
- 3. Drop-down arrows are placed next to each column field name.

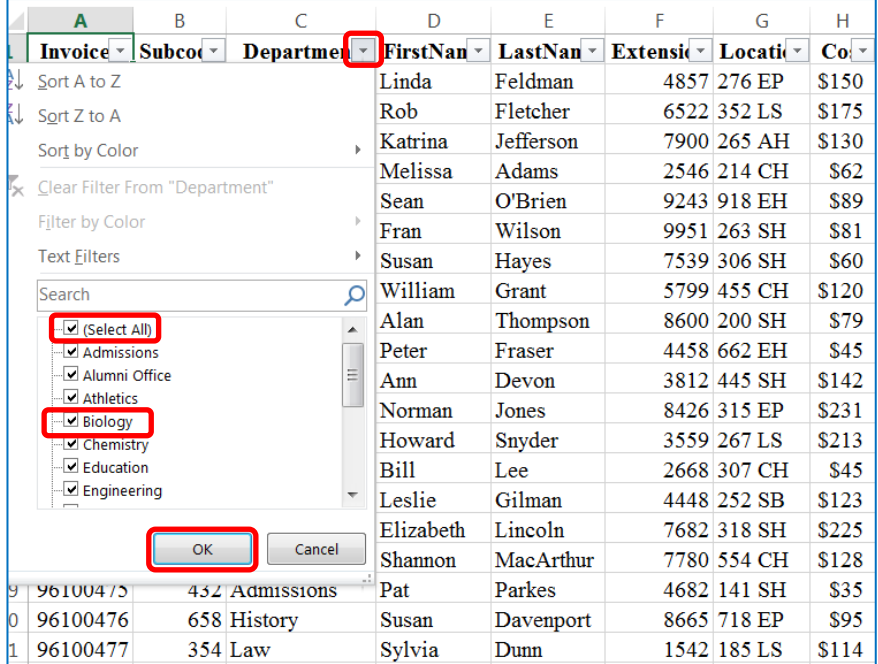

- 4. Click on the **Department** drop-down arrow. In the Search display window, deselect the **Select All** option, and then select **Biology**.
- 5. Click on the **OK** button. Now, only records from the Biology department are listed. Two records should display.
- 6. Click on the **Filter button next to Department**, then deselect **Biology** and select **Law**. Four records should display.
- 7. Turn off Filter, click on the **Filter** button next to **Department** again, and select the **Select All** option. All records in the database display.
- 8. Click on the **Subcode** drop-down arrow. In the **Search** display window, deselect the **Select All** option, and then select **521**.
- 9. Click on the **OK** button. Now, only records from the **521 Subcode** are listed. Three records should display.
- 10. Turn off Filter, click on the **Filter** button next to **Subcode**, then deselect **521** and select the **Select All** option. All records in the spreadsheet database display.

You can choose one item from many different fields to narrow down a search. For example, to display all of the Smiths who work in the Law department, filter both of these fields set to the desired criteria.

## **C. Custom Filter**

When you need more flexibility in choosing records, use the **Custom Filter** option. The Custom option provides the ability to use math operators such as "less than," "greater than," and "does not equal." You can also select two conditions using the **And** or **Or** options. And will find records that meet both criteria, while Or will find records that meet either criteria.

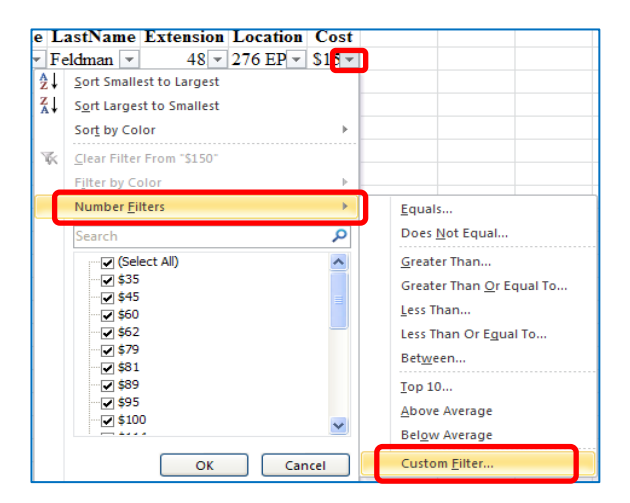

- 1. Click on the **Cost** drop-down arrow, click on the **Number Filters** option, and then select **Custom Filter** option.
- 2. The **Custom AutoFilter** window will appear.

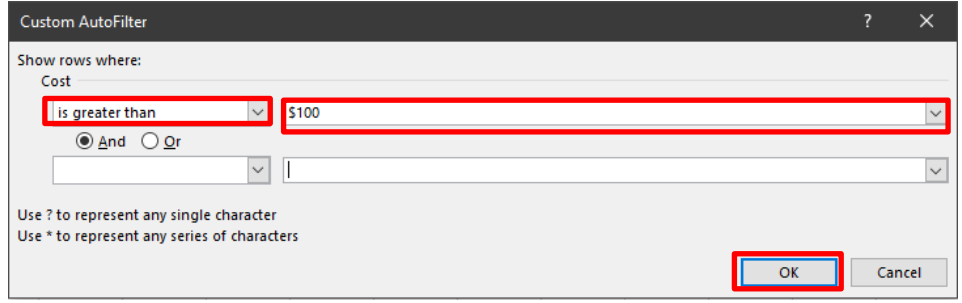

- 3. Create a custom filter that will display records that have a cost that is greater than 100. Select **is greater than** from the first operator drop-down arrow in the **Show rows where:** section.
- 4. Click the drop-down arrow to the right of the **Show rows where:** box. Scroll through the numbers and select **100**.
- 5. Click on the **OK** button. 17 records should appear.
- 6. Turn off **AutoFilter**.

## <span id="page-42-0"></span>**VII. Additional Features**

## **A. Auto Fill**

Excel has an **Auto Fill** feature that automatically completes data in a series. This data includes numbers, formulas, sequential dates, week days, months, and years. To use Auto Fill to copy data, place the mouse pointer on the small solid square (fill handle) on lower right corner of the cell you desire to copy, when the mouse pointer changes to a plus (**+**) sign, then hold down the right mouse button and drag the mouse across the cell/s to copy data in series desired.

- 1. Click in a blank cell (with plenty of blank cells to the right or below).
- 2. Type the word Monday.
- 3. Position the cursor over the fill handle.

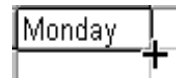

- 4. Hold the mouse button down as you **drag** across or down to complete a series such as Monday - Friday.
- 5. Release the mouse button.

### **B. Named Ranges**

When cell or range names become tedious to memorize in a spreadsheet, use the **Named Ranges** feature. Named Ranges provide a word method of referring to cell addresses. For example, you may frequently need to print a range that is difficult to type or remember. Use the **Name Box** to create a name for a range.

1. When a cell range is selected the first cell location will appear in the Name box.

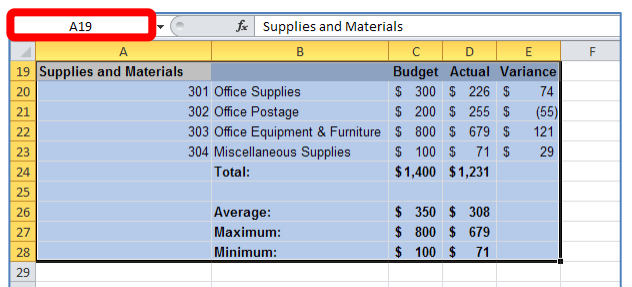

2. Click on the cell location that appears in the **Name box**. The cell location will appear selected.

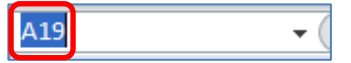

- 3. Type your desired name, example: **Supply** and press the **Enter** key.
- 4. Select a cell anywhere on spreadsheet.

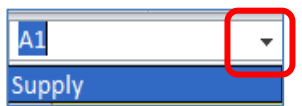

5. Click on the **Name box** drop down arrow, the name you entered will appear on a menu list. Select your desired name and the cell range associated with the name will appear.

**Note**: Guidelines for naming ranges

- The first character of a name must be a letter or an underscore character. Remaining characters in the name can be letters, numbers, periods, and underscore characters.
- Names cannot be the same as a cell reference, such as FY99, Z\$100 or R1C1.
- Spaces are not allowed. Underscore characters and periods may be used as word separators; for example, First.Quarter or Sales\_Tax.
- A name can contain up to 255 characters.
- Names are not case sensitive in Excel. For example, if you have created the name Sales and then create another name called SALES in the same workbook, the second name will replace the first one.

## **C. Freeze Panes**

Freeze Panes is an Excel feature that allows you to keep row or column titles on the screen while you scroll through long lists on a worksheet. Freezing panes on a worksheet does not affect printing.

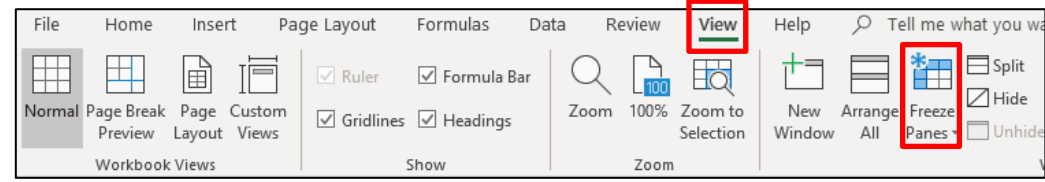

- 1. To freeze panes, click the cell where you want to freeze the rows and/or columns (to the immediate right of the desired column and/or below the desired row).
- 2. Select the **View** tab, click on the drop-down arrow next to the **Freeze Panes** button, and then select the **Freeze Panes** option.
- 3. To remove these panes, Select the **View** tab, click on the drop-down arrow next To **the** Freeze Panes **button, and then select the** Unfreeze Panes **option.**

## **D. Auto Format**

Excel includes numerous pre-defined formats you can quickly apply to the design of your spreadsheet.

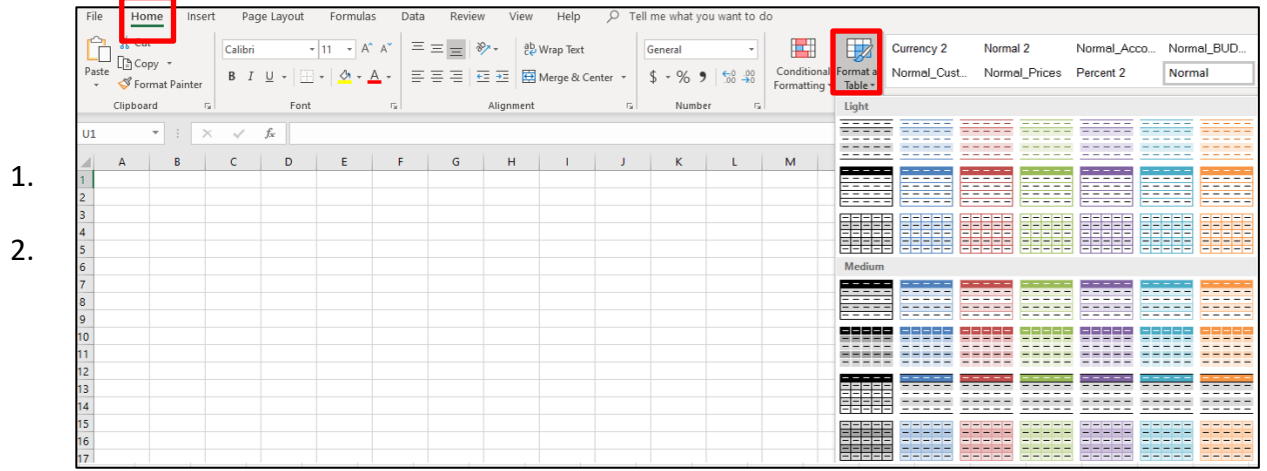

# **E. Page Setup**

Excel allows you to setup the page layout of your spreadsheet to be viewed on screen or printout. Click on the **Page Layout** ribbon, and then click on the **Page Setup** dialog box button to setup the best way to layout your data for your printout.

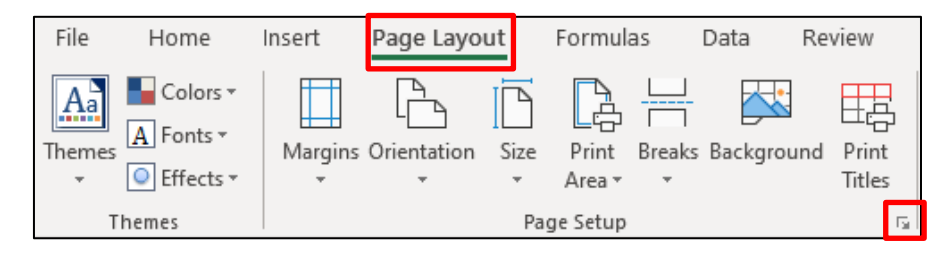

#### **1. Page tab**

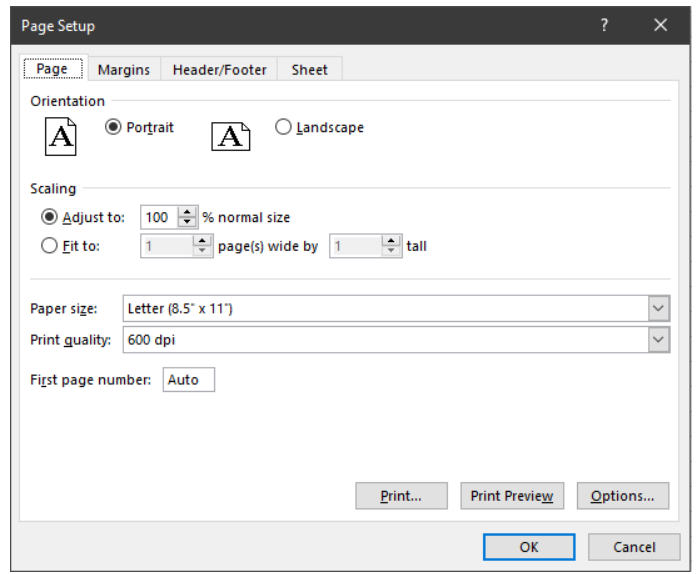

- a) **Orientation section**: Click on the **Landscape** button to change from Portrait, and then click on the **OK** button.
- b) **Scaling section**: Click on the **Adjust to:** button, and type a number smaller than 100 (e.g., type 85 to have Excel reduce the fonts and size of your data to 85% of the original amount). Click on the **Fit to:** button, and type in the number of pages that you want your data to print on (e.g., wide represents pages going horizontally across your spreadsheet and tall represents pages going vertically down your spreadsheet); Excel will automatically determine the scaling percentage needed. Click on the dropdown arrow on the **Paper Size** window to change to legal.

#### **2. Margins tab**

Because scaling is flexible, it is not very common to change the margins of the spreadsheet. However, the **Center on Page** (Horizontally and Vertically) feature is nice, especially if you are printing data that does not take up the entire printed page.

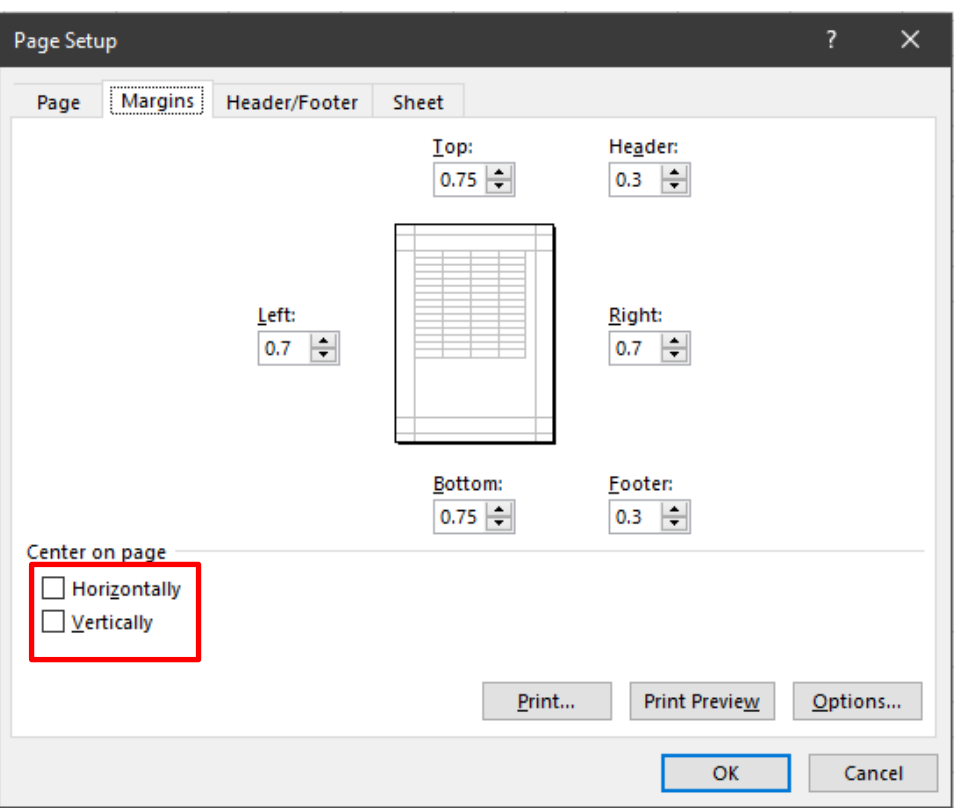

- a) In the **Center on page**, click on the **Horizontally and/or Vertically** button to center your document horizontally and/or vertically.
- b) Click on the **OK** button.

#### **3. Header/Footer tab**

A **Header** is information that prints at the top of each page in the printout, while a **Footer** is information that prints at the bottom of each page in the printout. Both Headers and Footers are divided into three text placement areas: left, center and right. These three areas allow you to separate and align the information. Excel's default Header and Footer are blank.

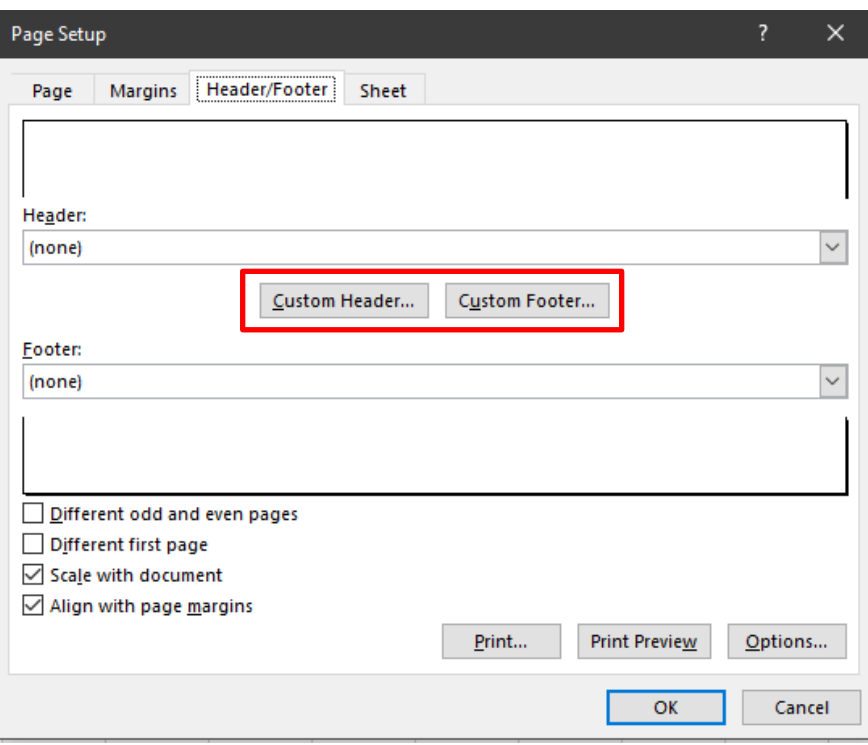

- a) To add information in the Header or Footer, click on the **Custom Header** or **Custom Footer** button, and then type your desired text in the box provided.
- b) Click on the **OK** button.

#### **4. Sheet tab**

The **Sheet** tab contains items like print areas, print titles, print items and page order. Use **Print area** will set a specific range of cells to print as the default. **Print titles** section will place rows and/or columns of data that print at the top of each page. The **Print** section on the Sheet tab is helpful for turning Gridlines on or off (gridlines are the thin lines which surround each cell). **Page order** section will control the order in which data is numbered and printed when it does not fit on one page.

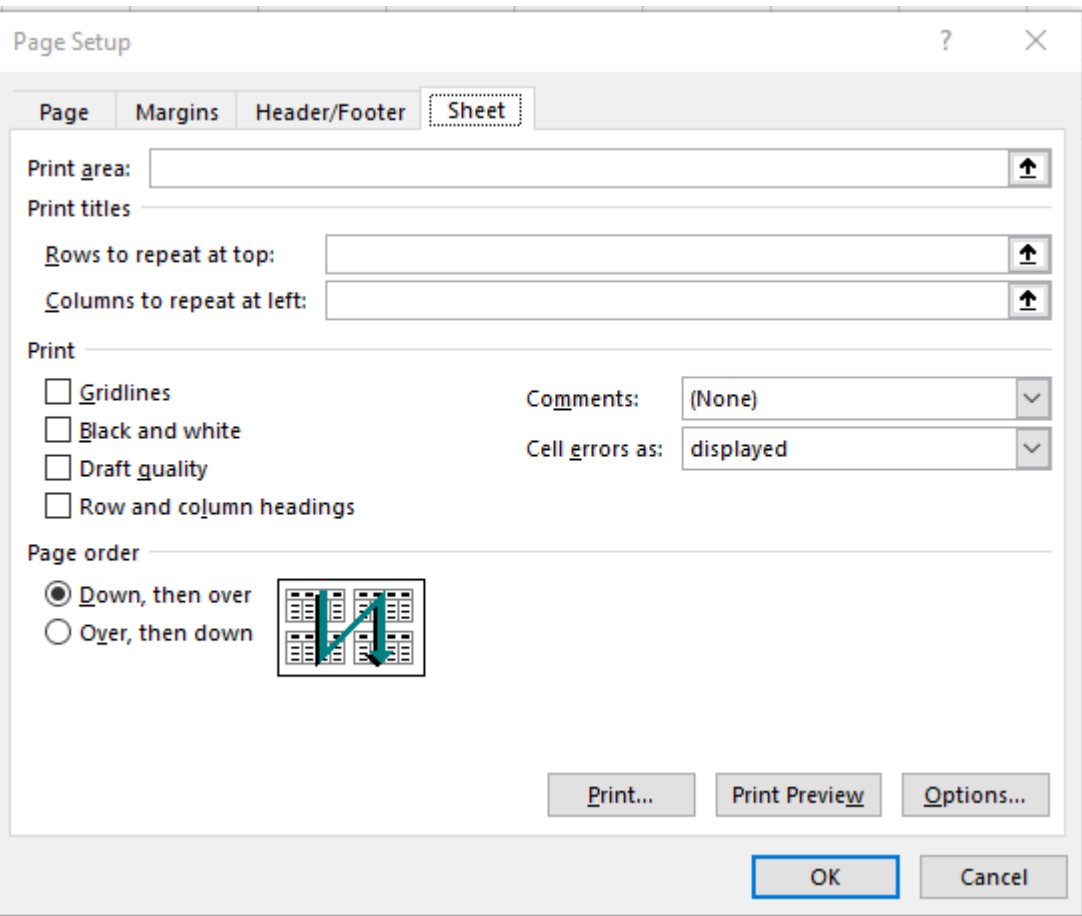

## **F. Page Breaks**

When a spreadsheet is printed or previewed for the first time, Excel defines the print area and determines page breaks as necessary. A page break occurs when data cannot fit on one page. These automatic page breaks appear as dashed lines in the worksheet. If the pages are not separated at the location you desire, then you can insert both vertical and horizontal manual page breaks. Excel provides a Page Break Preview for managing page breaks.

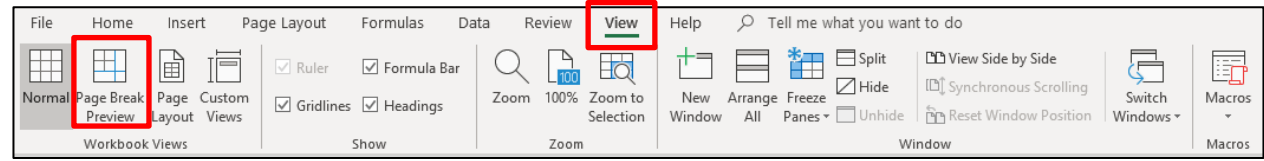

- 1. Select **View** tab and click on the **Page Break Preview** button.
- 2. The **Page Break Preview** window will appear. Thick blue lines indicate Page breaks and **page numbers are illustrated by watermark gray text.**

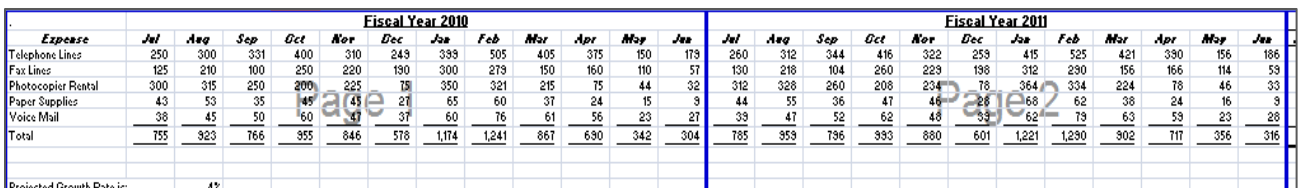

- 3. To move the page break to your desired location, position the mouse pointer on the **blue line**, hold the right mouse button down, and then drag to the desired location.
- 4. To return to the normal spreadsheet view.

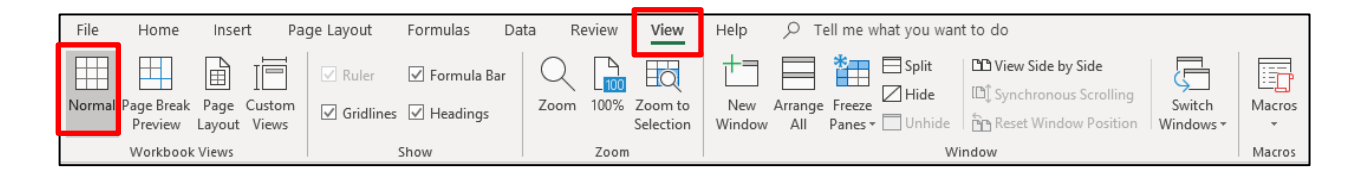

5. Click on the **Normal** button, located on the **View** ribbon**.** 

## **G. Display Formulas**

At times you may want to display the contents of cells containing formulas since formulas only appear when they are being typed or edited. A printout of the spreadsheet with the formulas displayed may be helpful for backup or formula troubleshooting purposes.

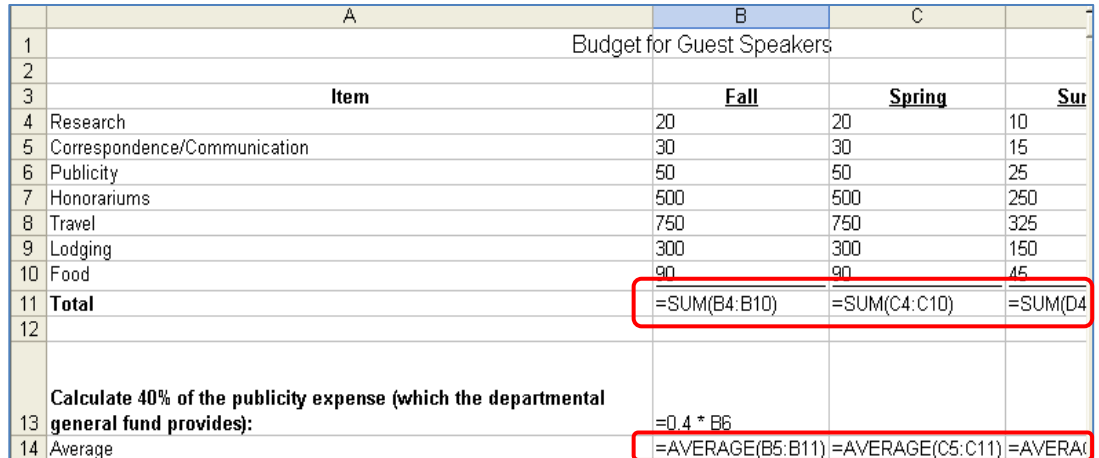

1. Select the **Formulas** ribbon, click on the **Show Formulas** button, located on the **Formula Auditing** group. The formulas will appear on your spreadsheet as seen in the figure above. Use this same command sequence to turn off the display of formulas.

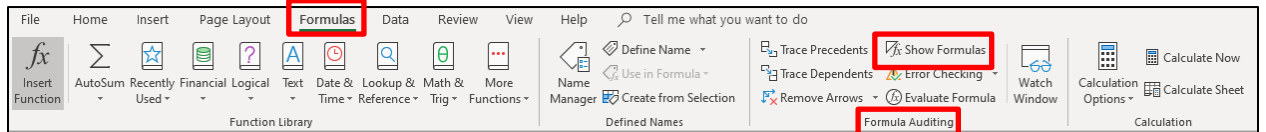

**Note:** The keyboard shortcut for this feature is **Ctrl** and **`** (accent mark character, to the left of the number 1 key on the alphabetic keyboard).

## **H. Range Finder**

Range Finder makes it easy to trace, modify, and understand which figures make up a formula.

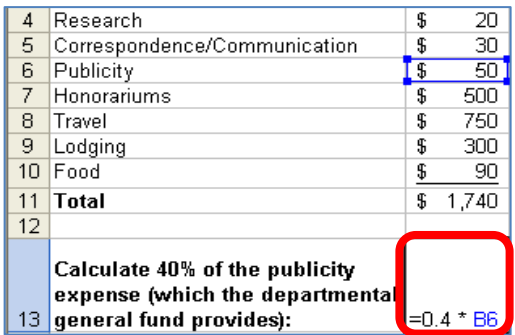

1. Double click on cell that contains an equation (or click on the cell and press F2). Each part of the equation is highlighted with its own color so you can see the pieces of the formula at a glance. The Range Finder also works with data used in a chart. For example, if you click on a data series on a bar chart, the range in your original data is highlighted. Range Finder also allows you to use drag and drop to modify your formula or chart range.

## <span id="page-51-0"></span>**VIII. Advance Search**

To get help click in the Advance  $\sqrt{p}$  Tell me what you want to do search box, on the top center of the Excel window. Type the excel function that you desire and the command window with appear. For example, if you type in **Chart,** the **Insert Chart** window will appear to help you perform the task.

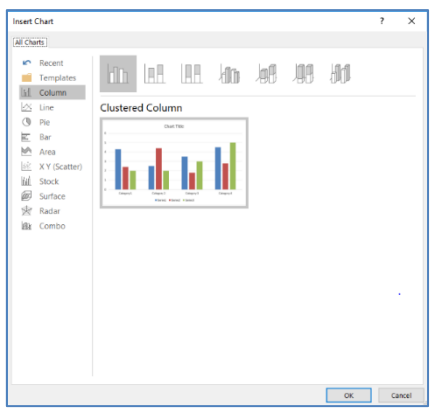